# 防護管申込システム利用マニュアル [申込者さま用]

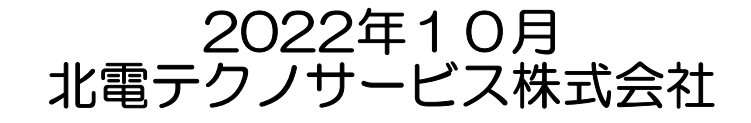

## 目次

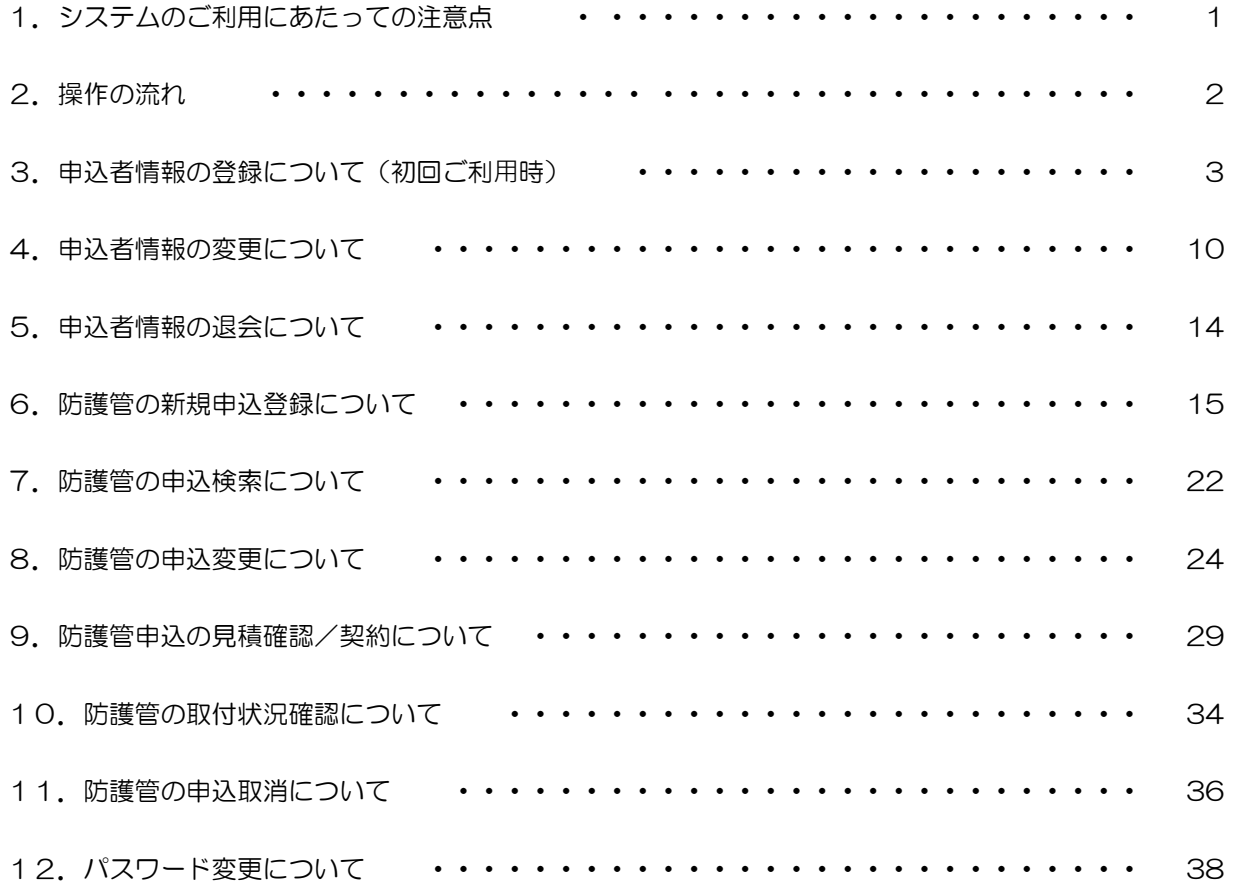

# 1.システムのご利用にあたっての注意点

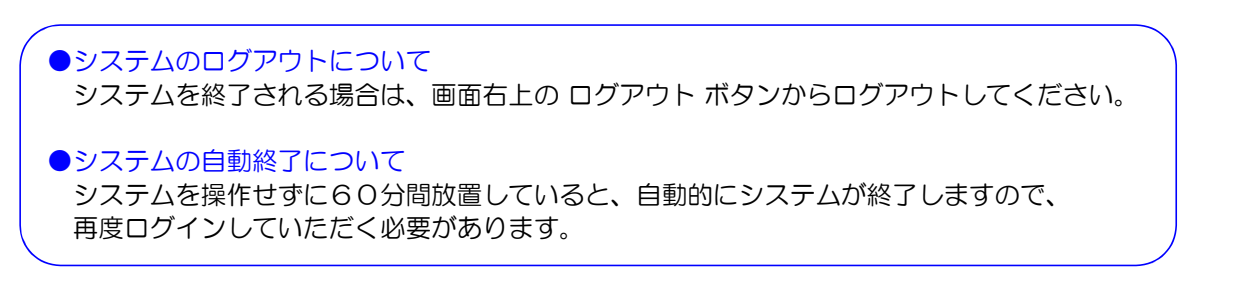

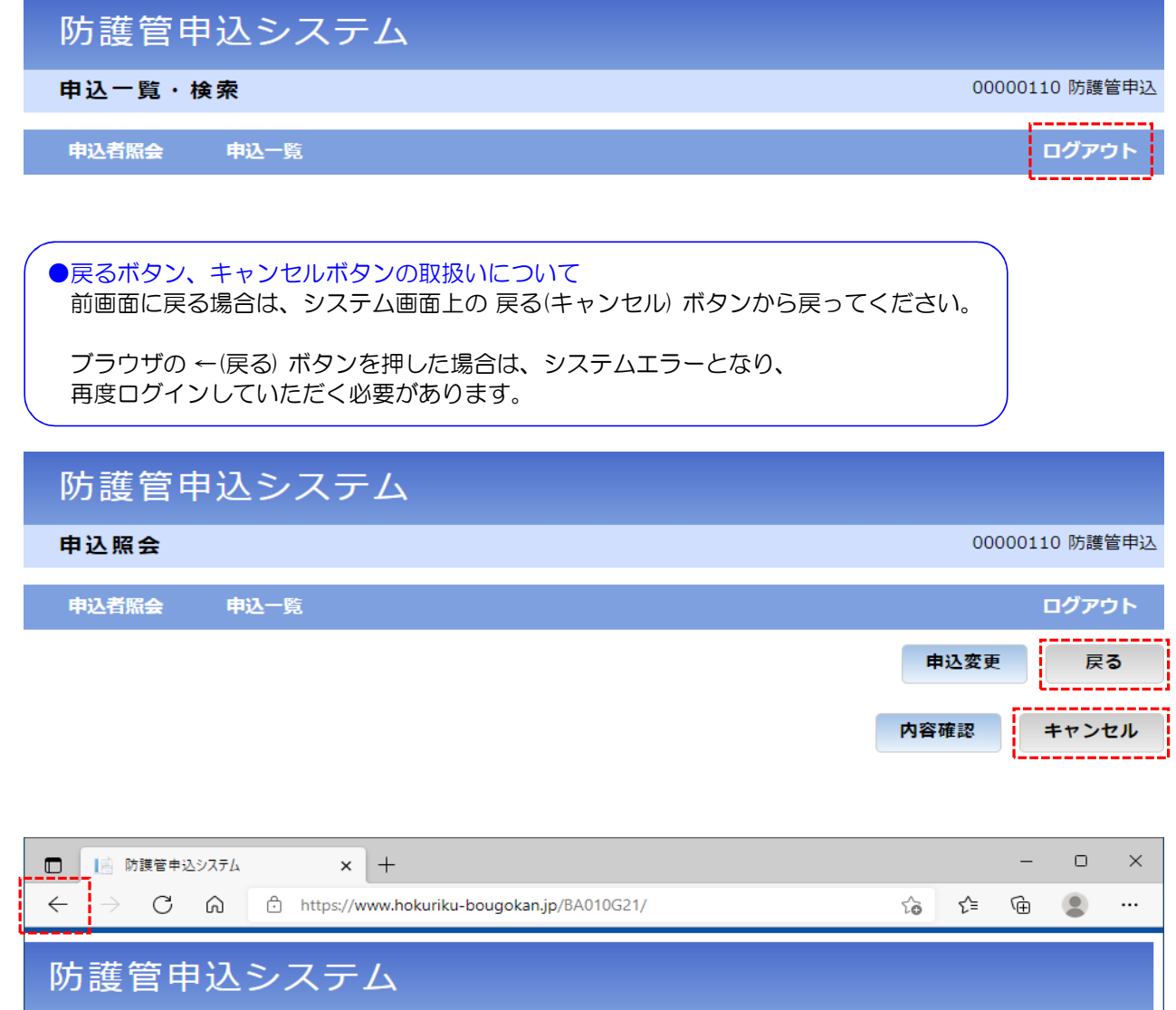

## 2. 操作の流れ

L

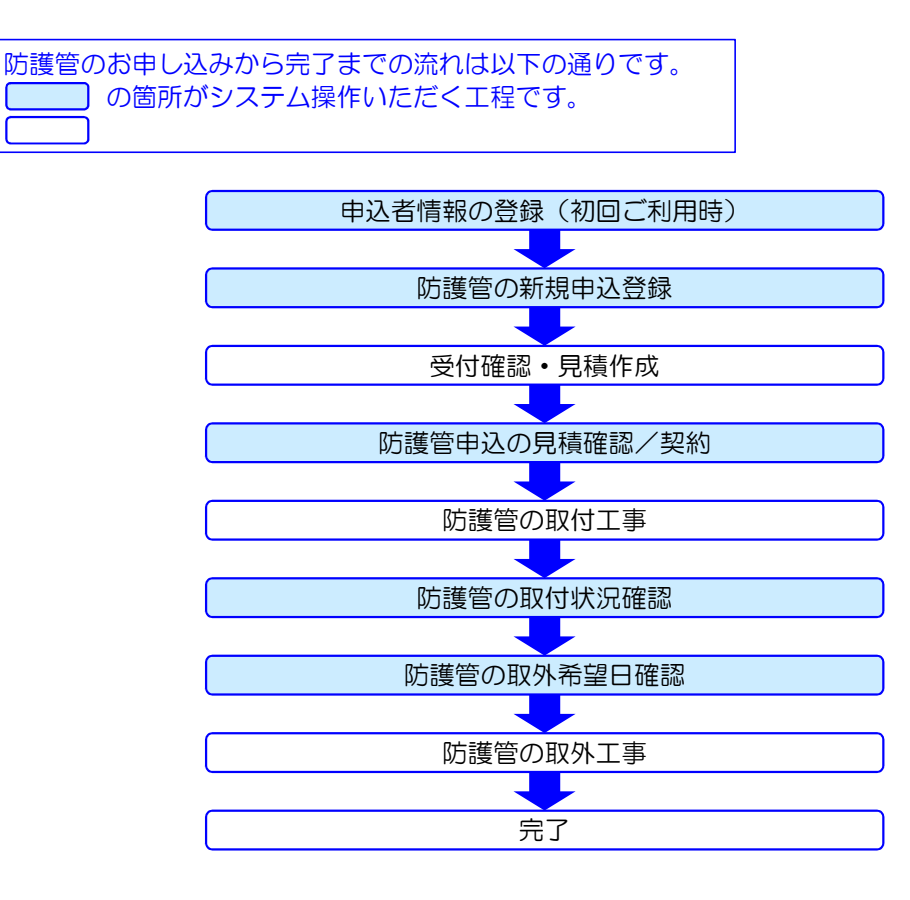

# 3.申込者情報の登録について(初回ご利用時)

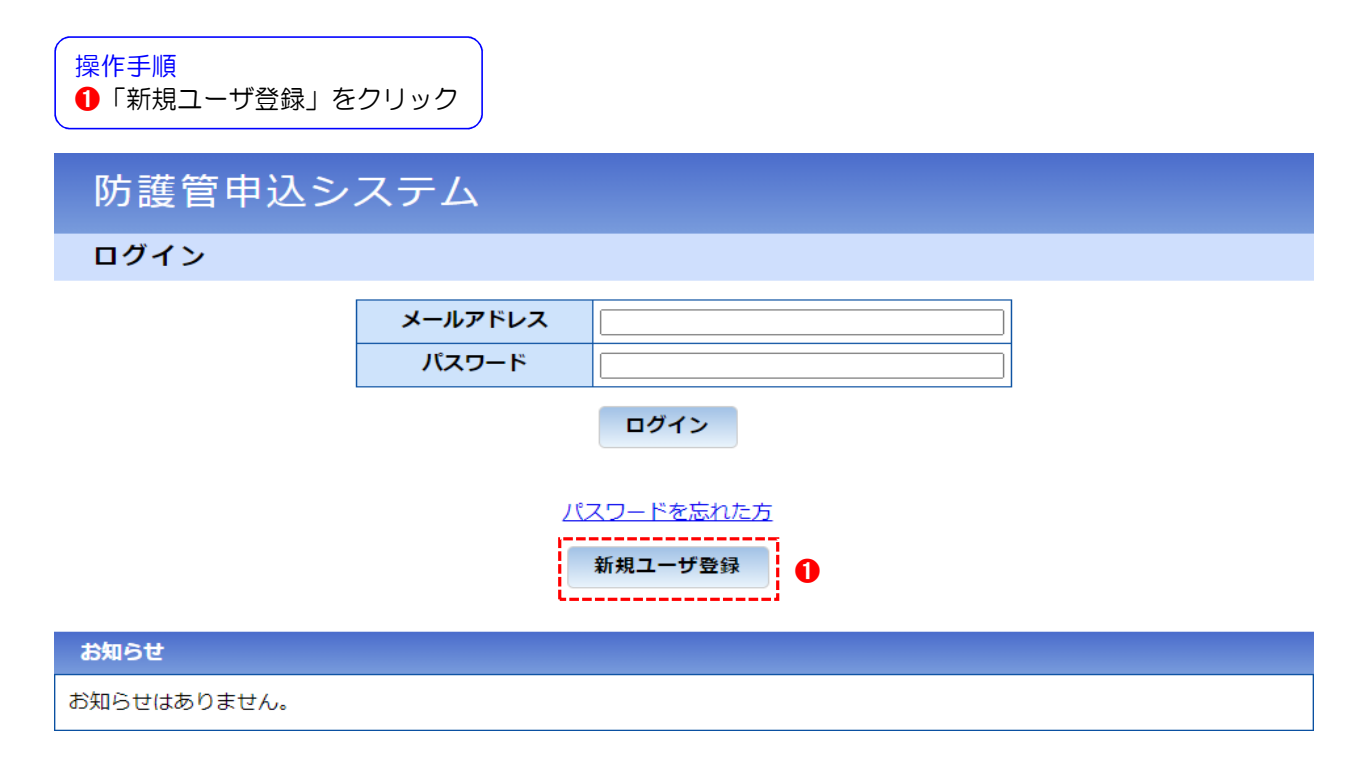

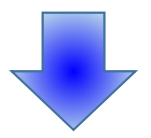

➊メールアドレスを入力 → ➋メールアドレス確認を入力 → ➌「上記事項について承諾します」 をチェック → ➍「私はロボットではありません」をチェック → ➎「登録」をクリック

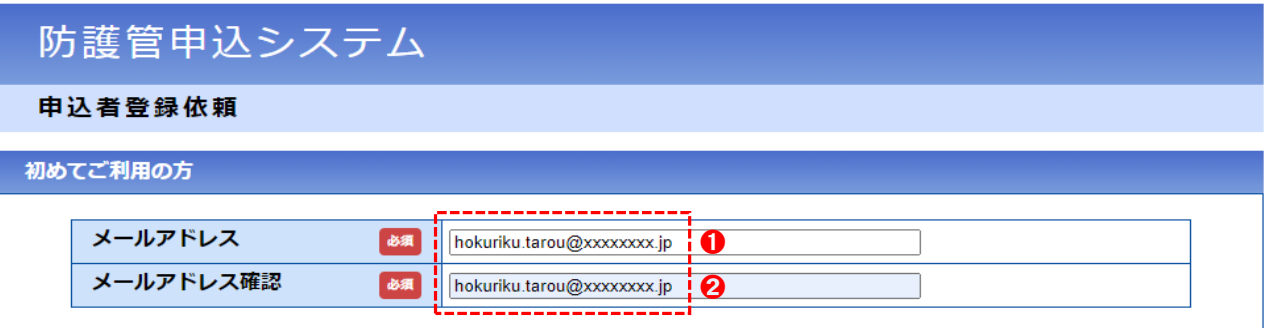

## 利用規約

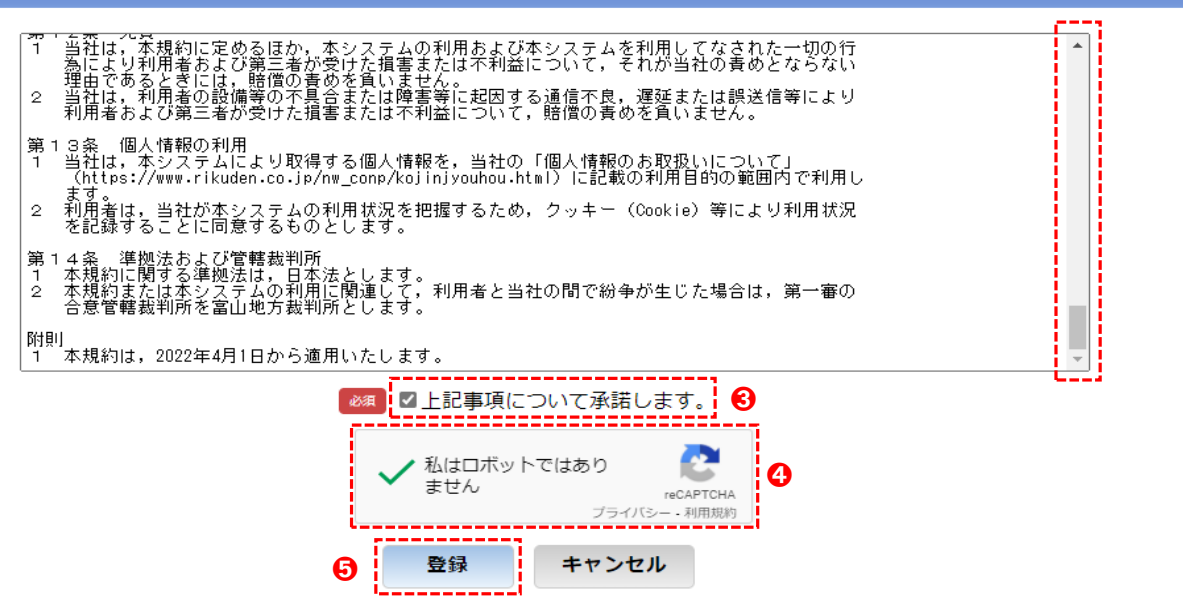

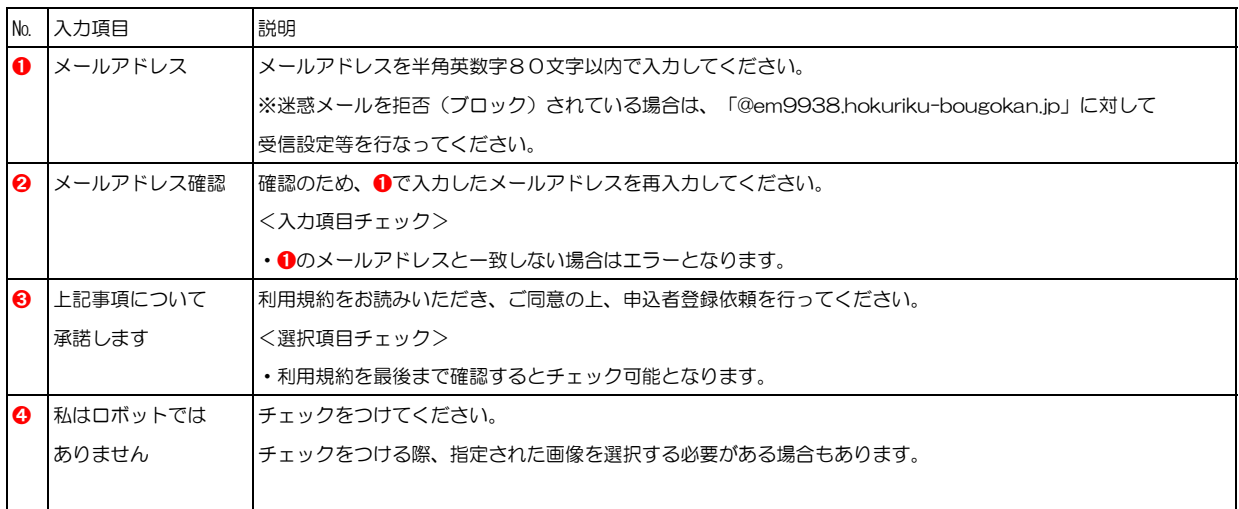

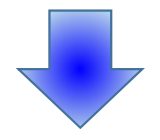

防護管申込システム

申込者登録依頼完了

入力していただいたメールアドレスにメールを送信しました。 メール本文に記載されているURLから申込者登録を行ってください。

1時間経ってもメールが届かない場合は、メールアドレスの入力を誤っているか、 または既に申込者として登録済みのメールアドレスの可能性があります。

メールアドレスの入力を誤っていると思われる場合は、再度申込者登録依頼を行ってください。

入力していただいたメールアドレスに申込者登録用URLを記載したメールを送信させていただきまし たので,メール本文に記載されているURLから申込者情報の登録をお願いいたします。

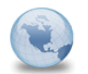

【防護管申込システム】申込者登録<br>防護管申込システム

※このメールはシステムからの自動送信です。<br>このメールへ返信をいただきましても対応いたしかねますので、<br>何卒ご了承ください。

当システムのユーザ登録を下記のURLより行ってください。

※上記URLの有効期限は24時間です。

もしお心当たりのない場合、本メールは破棄して頂けるようお願いいたします。

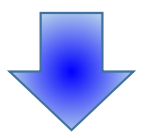

●<br>●申込者情報を入力(入力項目の説明は次頁を参照してください)→ ●「内容確認」をクリック

# 防護管申込システム

申込者登録

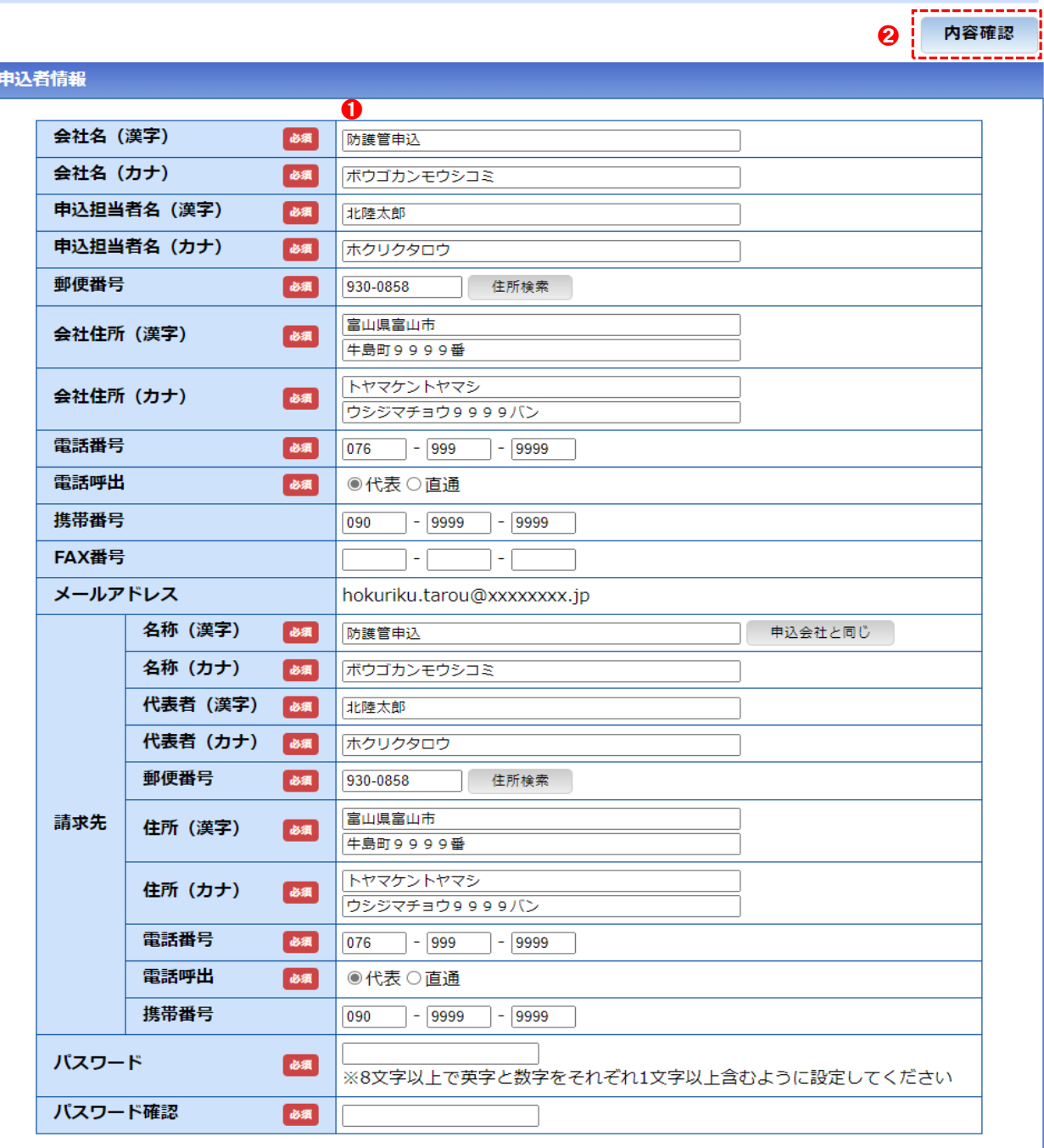

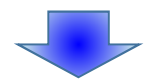

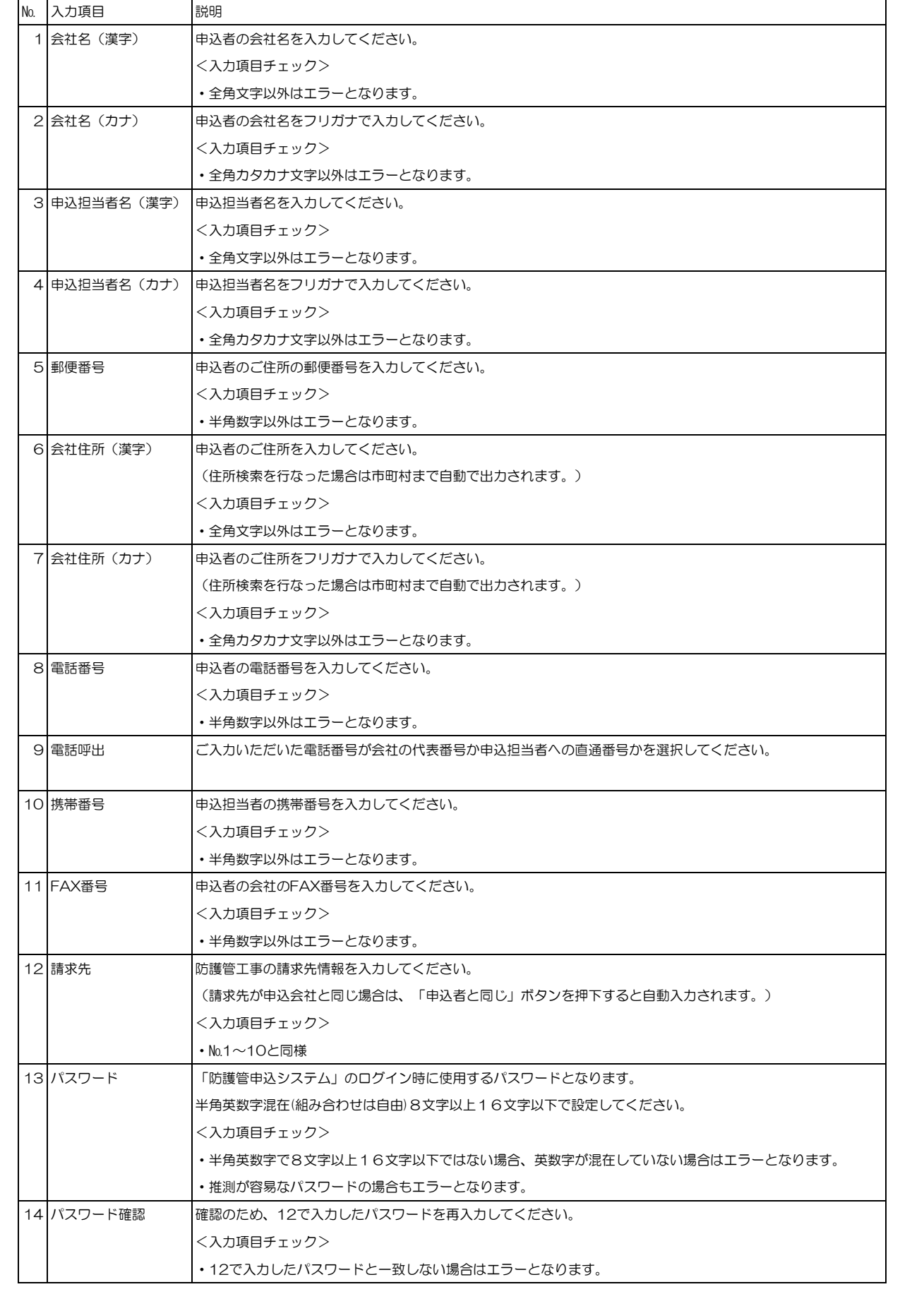

➊内容に間違いがなければ「登録」をクリック

# 防護管申込システム

## 申込者登録確認

入力した内容を確認してください。

内容に間違いがなければ、[登録]ボタンをクリックしてください。 内容に間違いがあれば、[戻る]ボタンをクリックし、再登録してください。

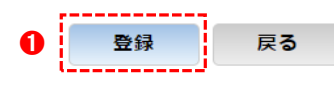

## 申込者情報

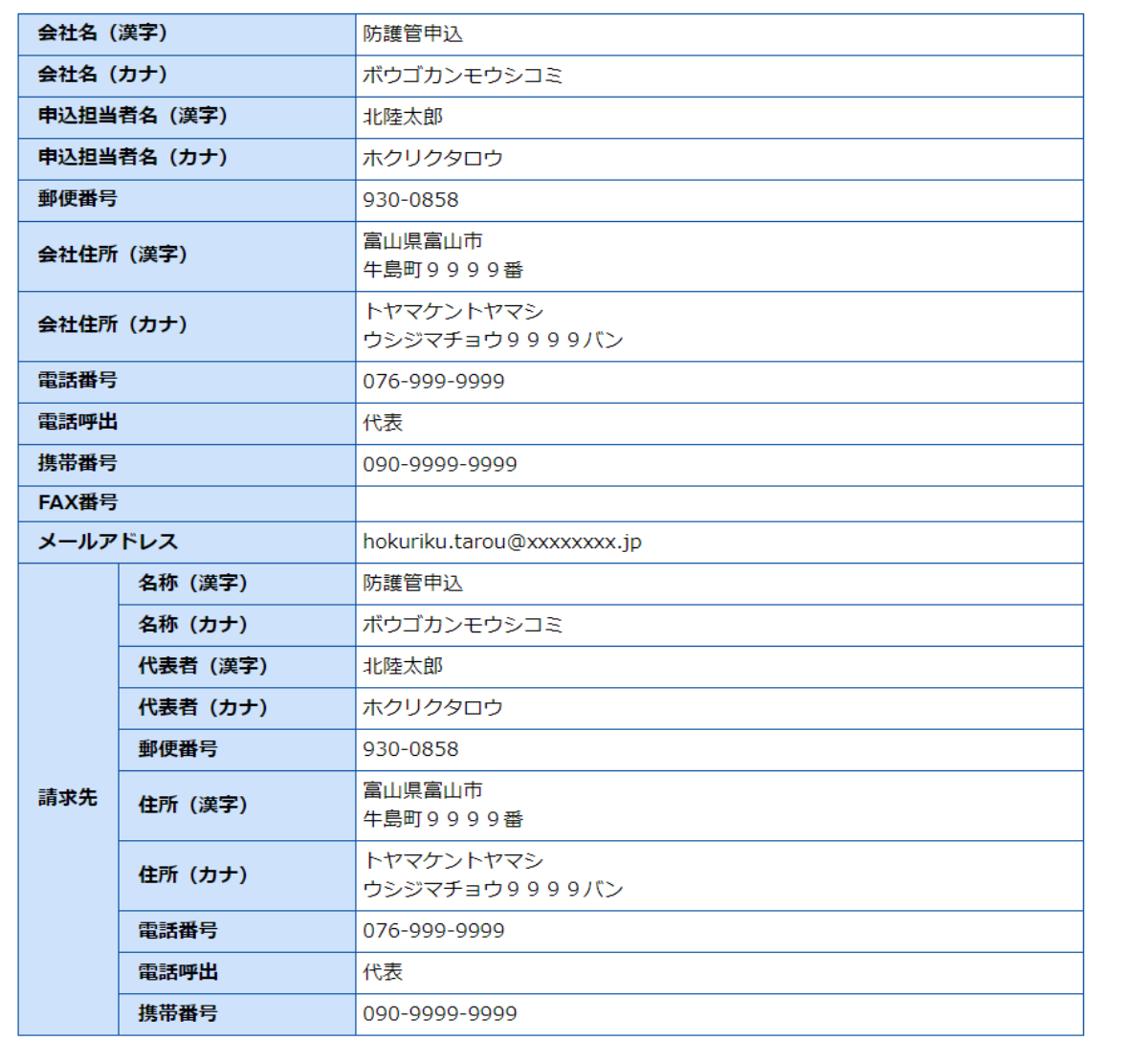

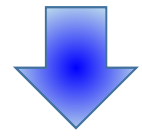

# 防護管申込システム

ログイン

お知らせ

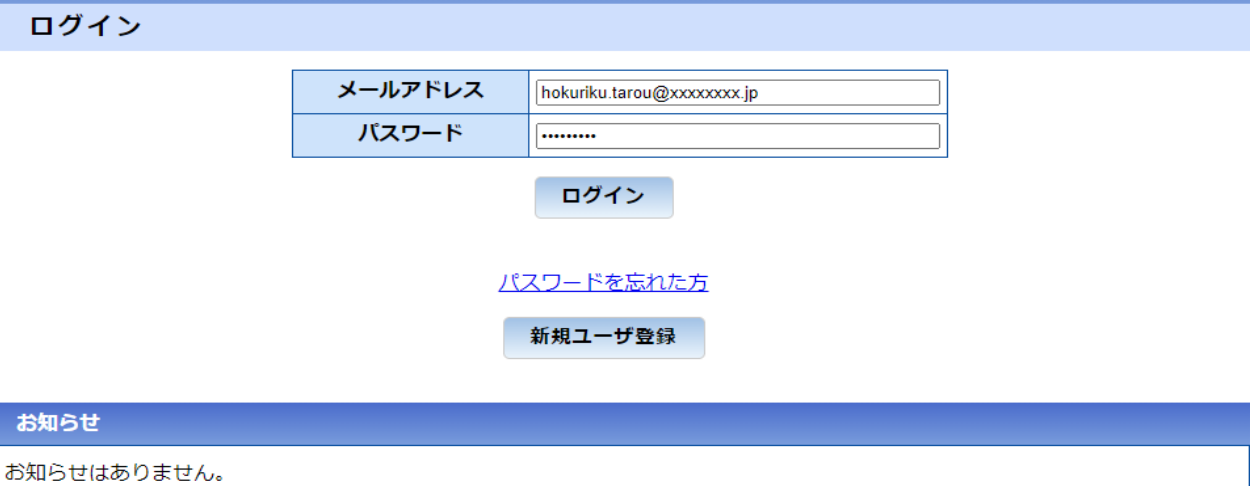

ご登録されたメールアドレスに申込者登録完了メールが送付されます。 「ログイン画面」から防護管申込システムのご利用を開始してください。

# 4. 申込者情報の変更について

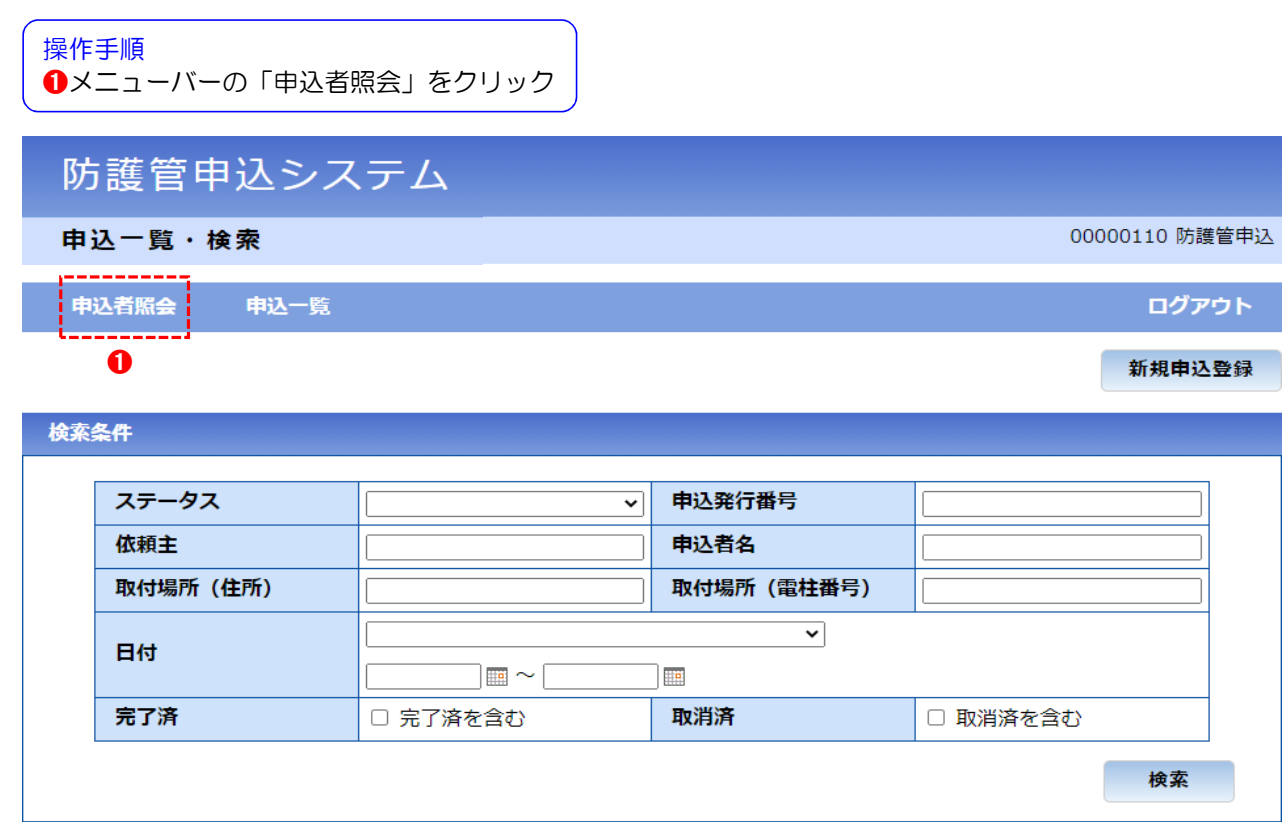

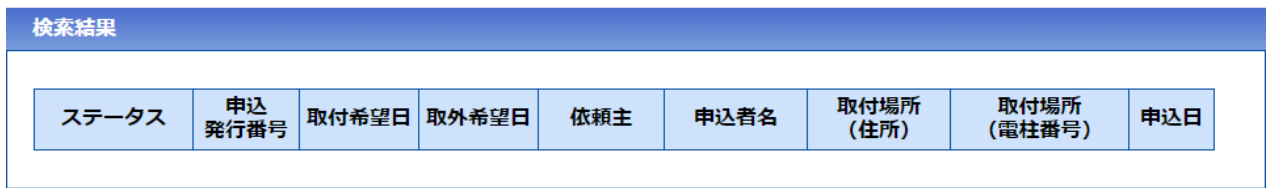

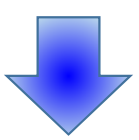

➊登録済の情報を確認し変更が必要な場合は「変更」をクリック

# 防護管申込システム

申込者照会

申込者照会 申込一覧

00000143 防護管申込

退会

ログアウト 変更

 $\mathbf 0$ 

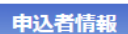

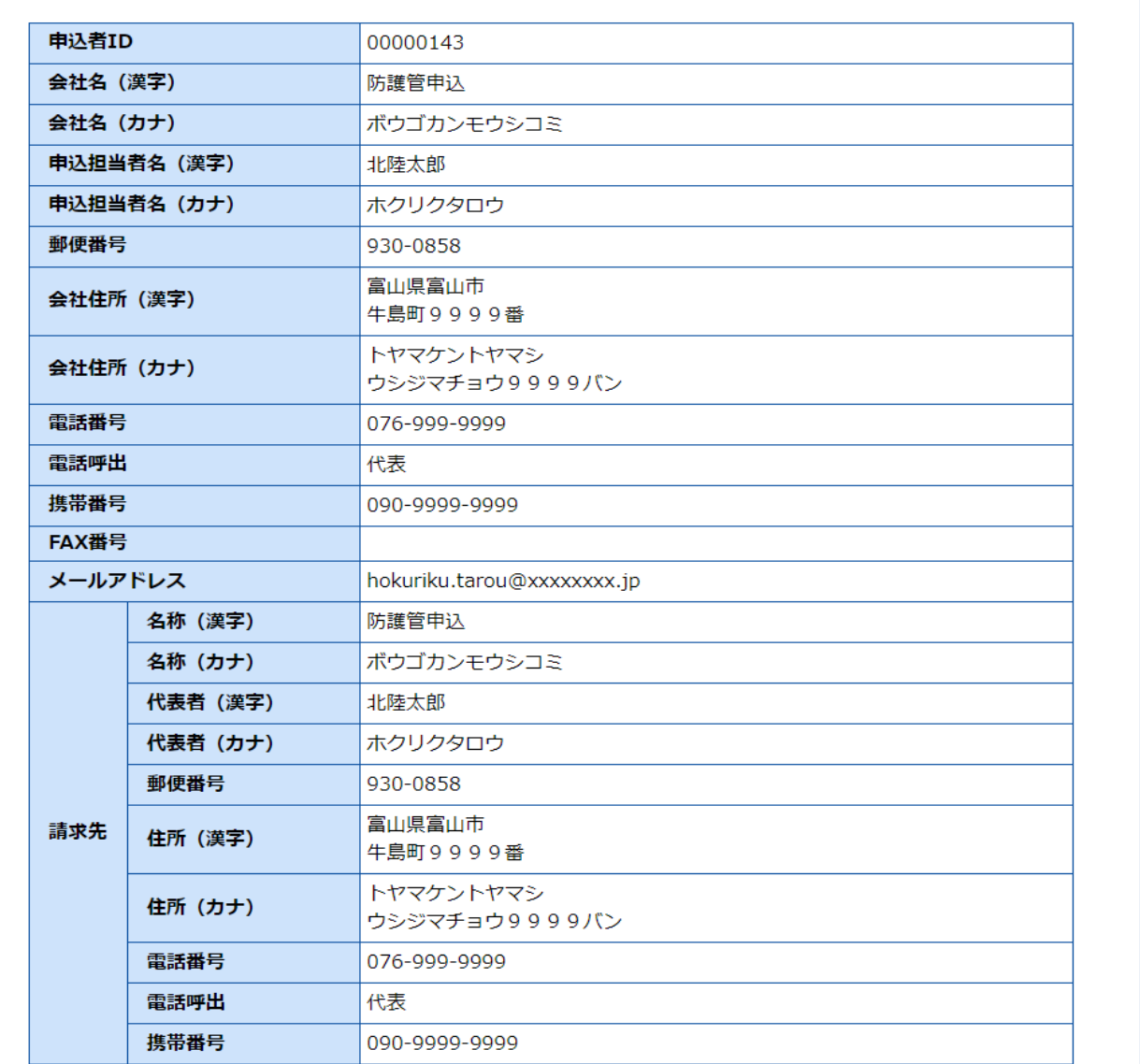

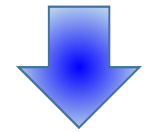

➊申込者情報を変更 → ➋「内容確認」をクリック

# 防護管申込システム

申込者変更

申込者照会 申込一覧

00000143 防護管申込

ログアウト

キャンセル

2 内容確認

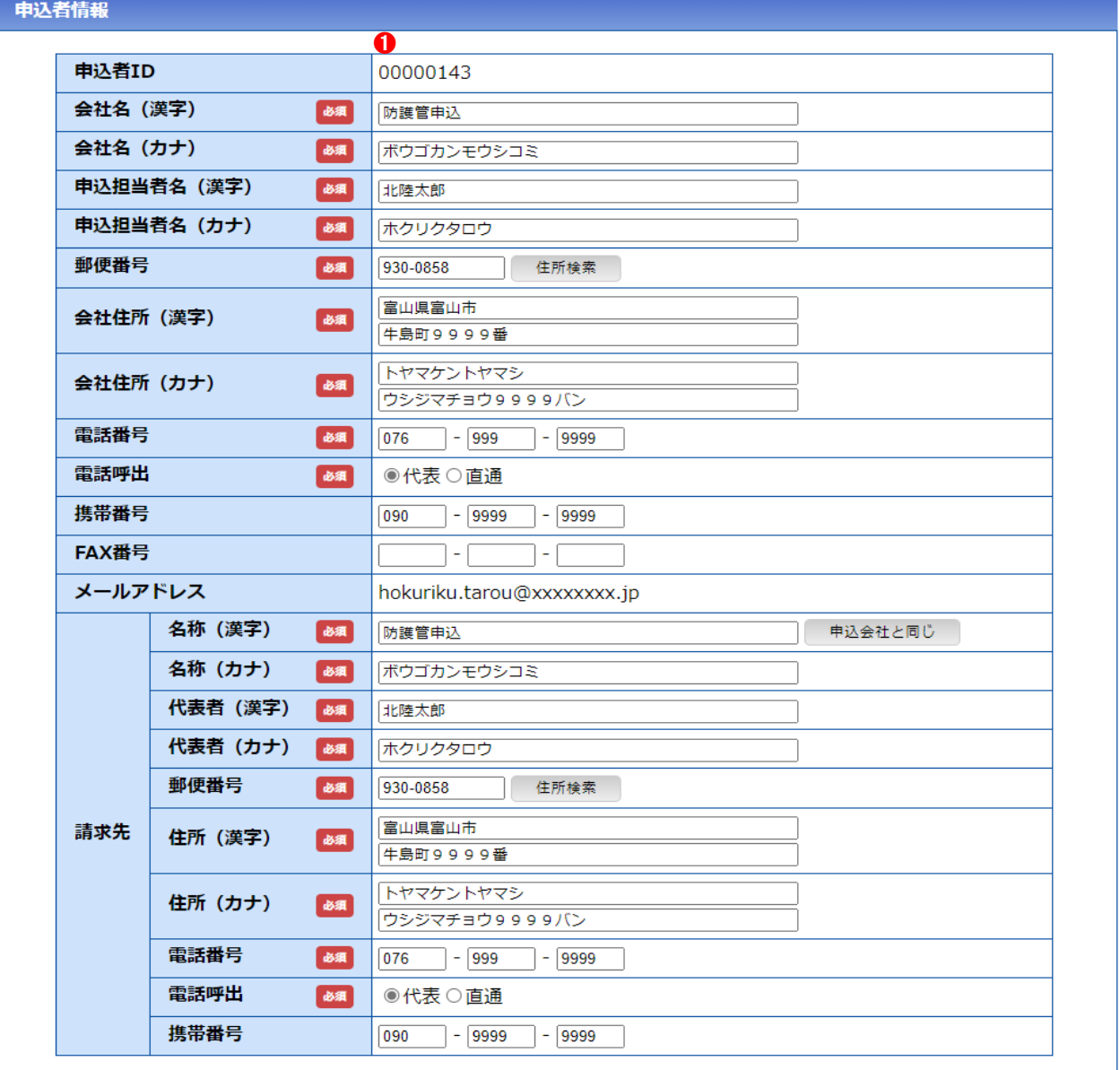

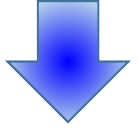

➊内容に間違いがなければ「登録」をクリック

# 防護管申込システム

申込者変更確認

### 申込者照会 申込一覧

入力した内容を確認してください。

内容に間違いがなければ、[登録]ボタンをクリックしてください。 内容に間違いがあれば、[戻る]ボタンをクリックし、再登録してください。

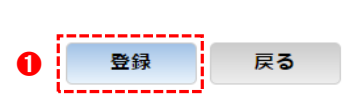

ログアウト

00000143 防護管申込

## 申込者情報

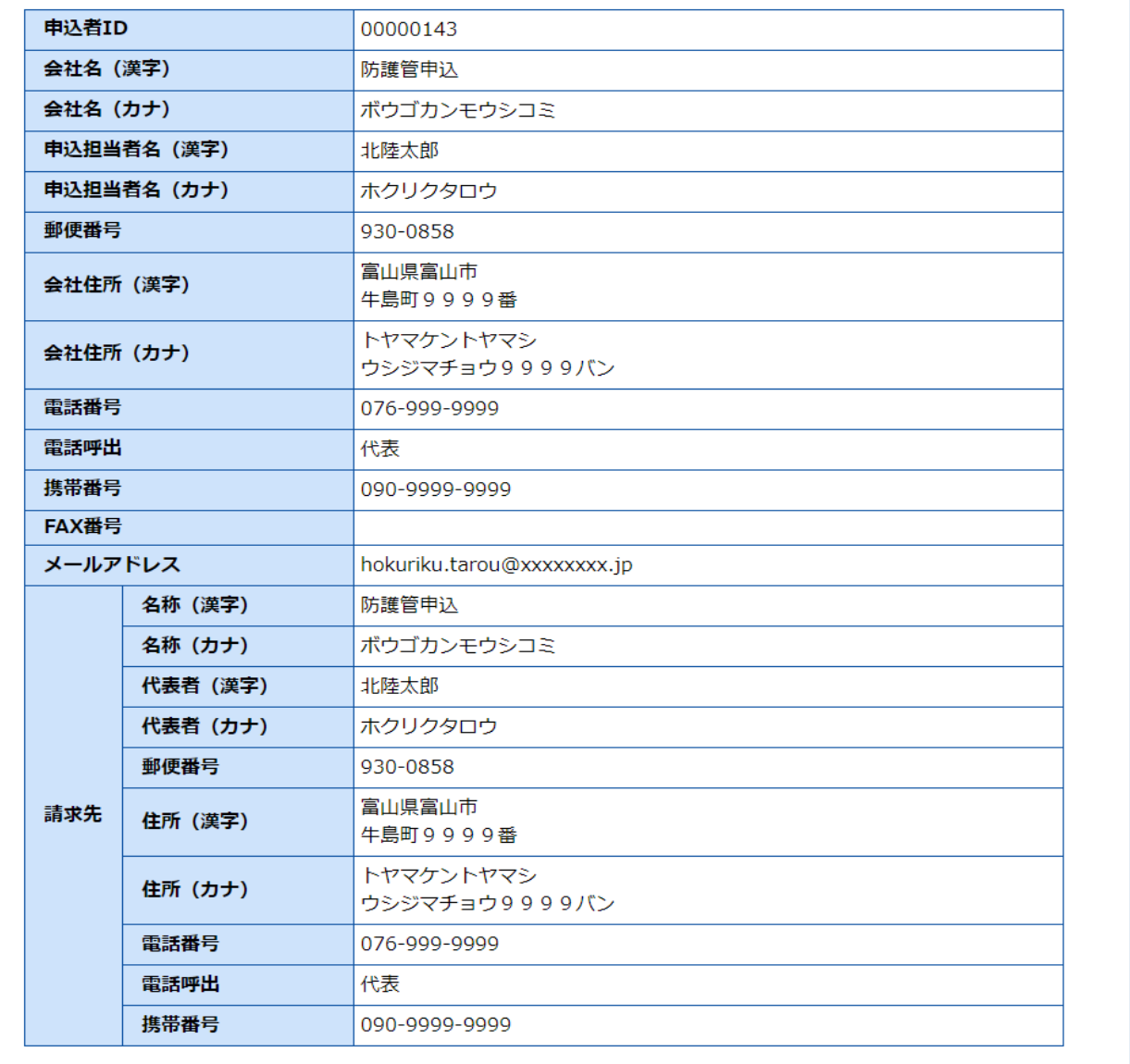

# 5.申込者情報の退会について

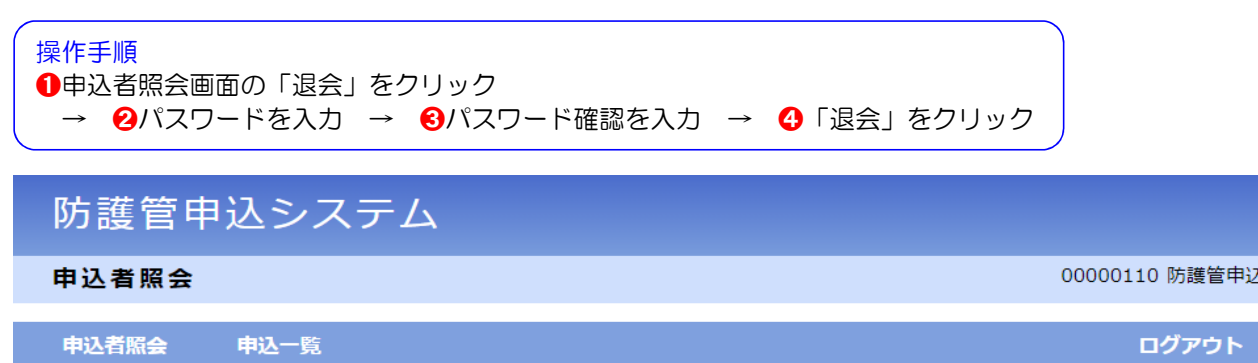

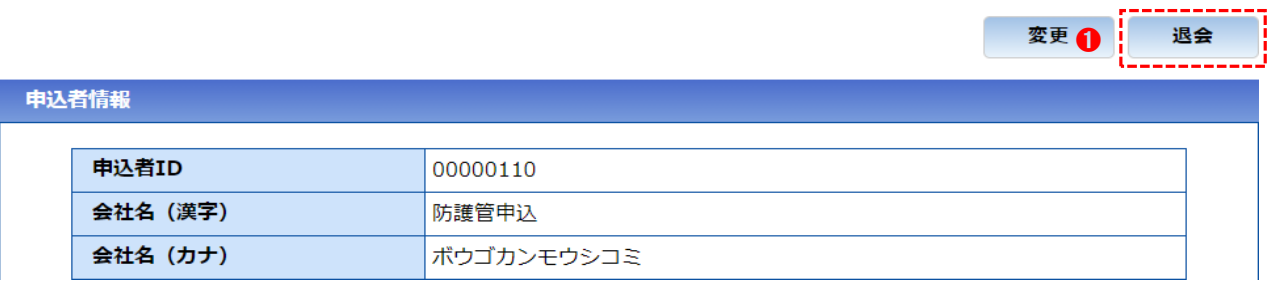

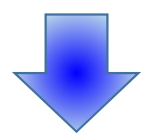

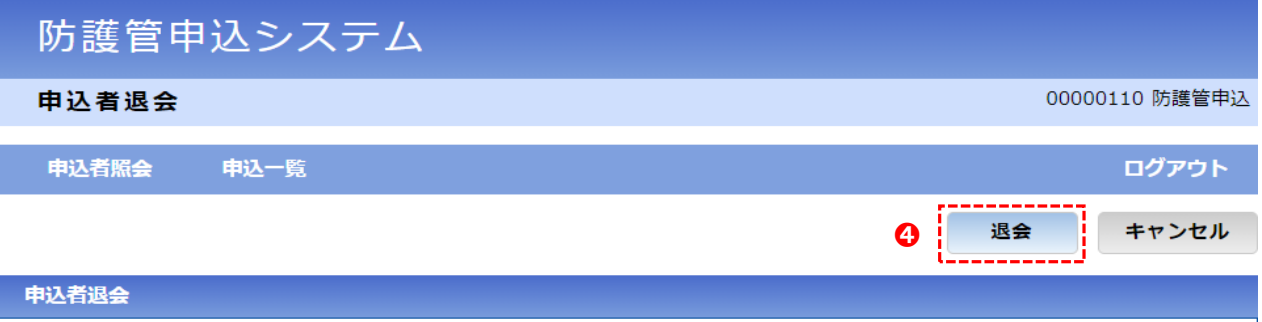

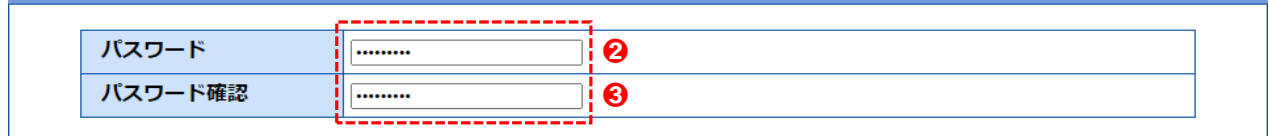

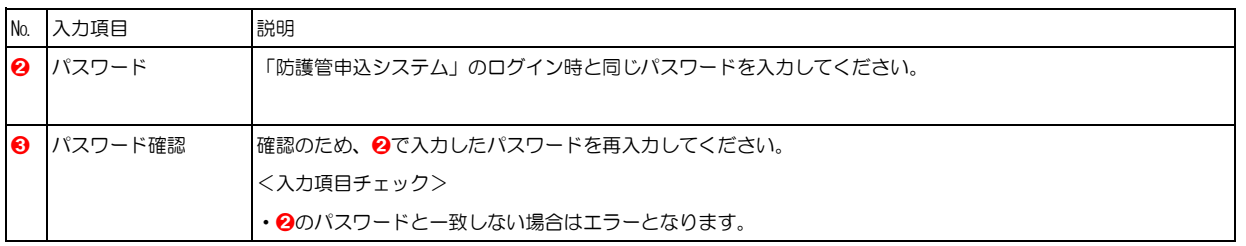

これまで防護管申込サービスをご利用いただきありがとうございました。 もう一度ご利用になるときはあらためて申込者登録が必要となります。

# 6.防護管の新規申込登録について

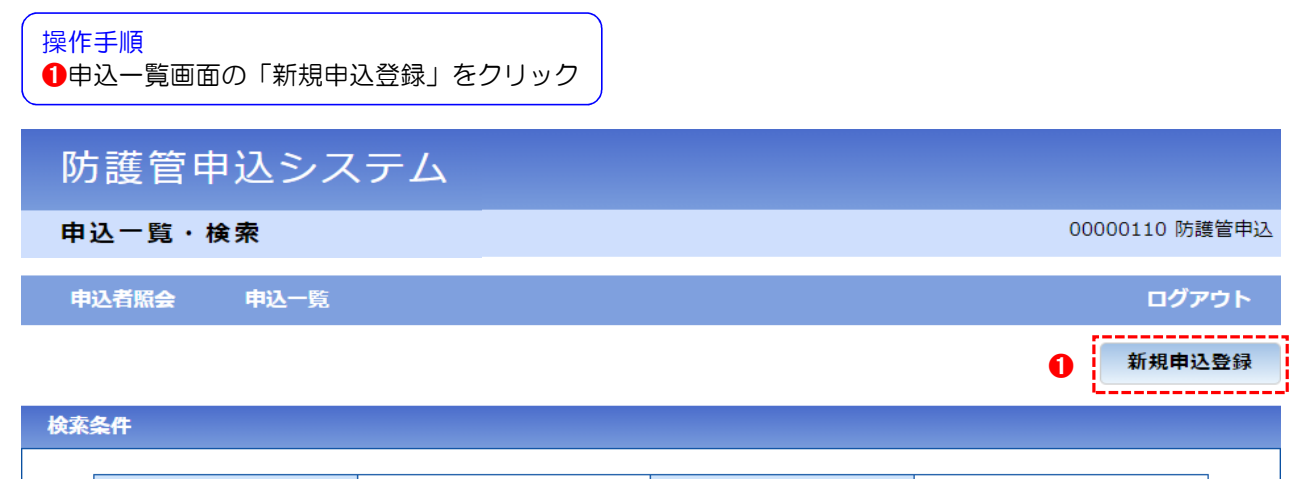

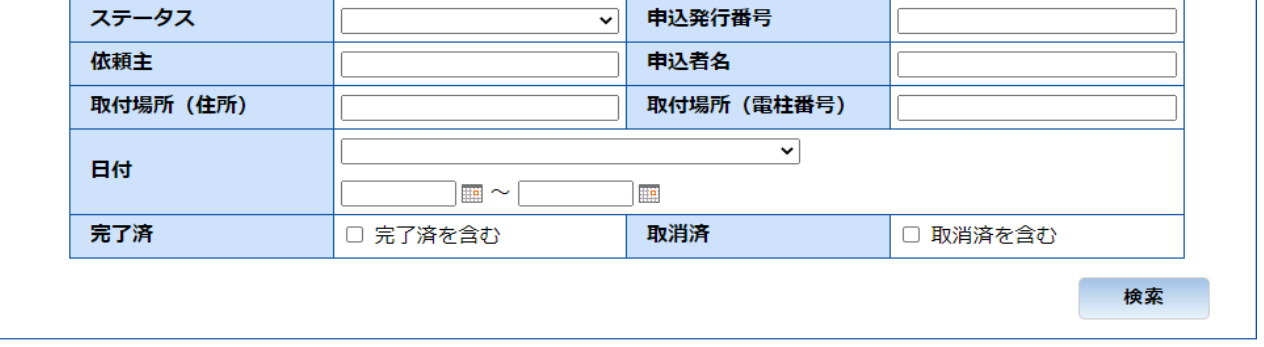

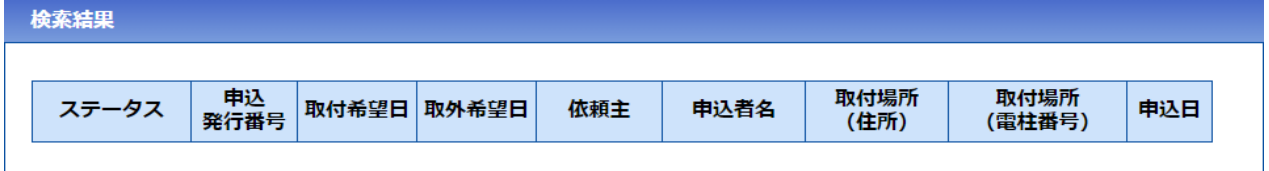

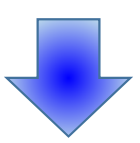

●申込内容を入力(入力項目の説明は次頁を参照してください) → 2「内容確認」をクリック

00000110 防護管申込

# 防護管申込システム

申込登録

.<br>Eta diseb

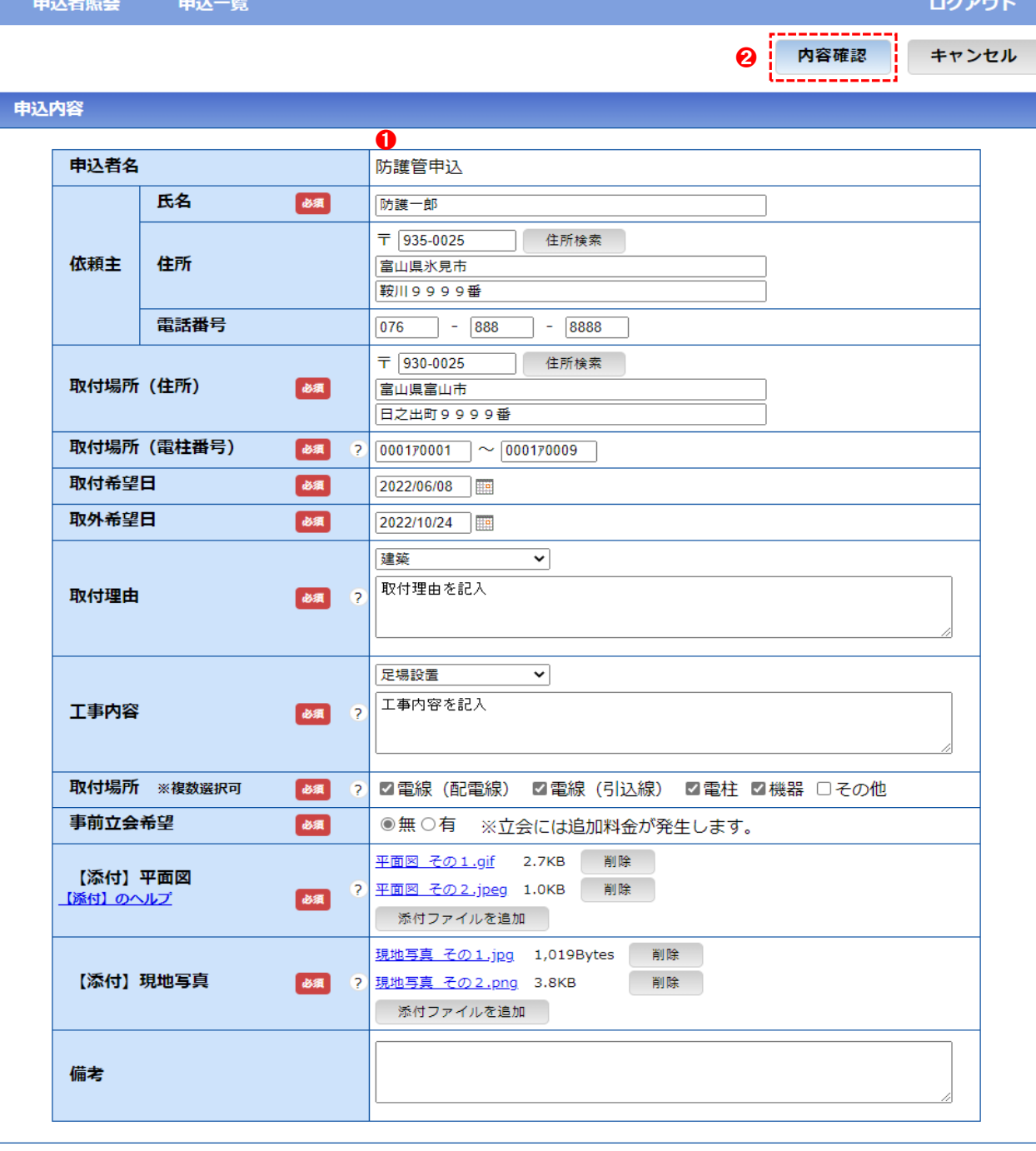

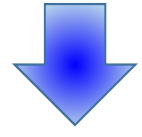

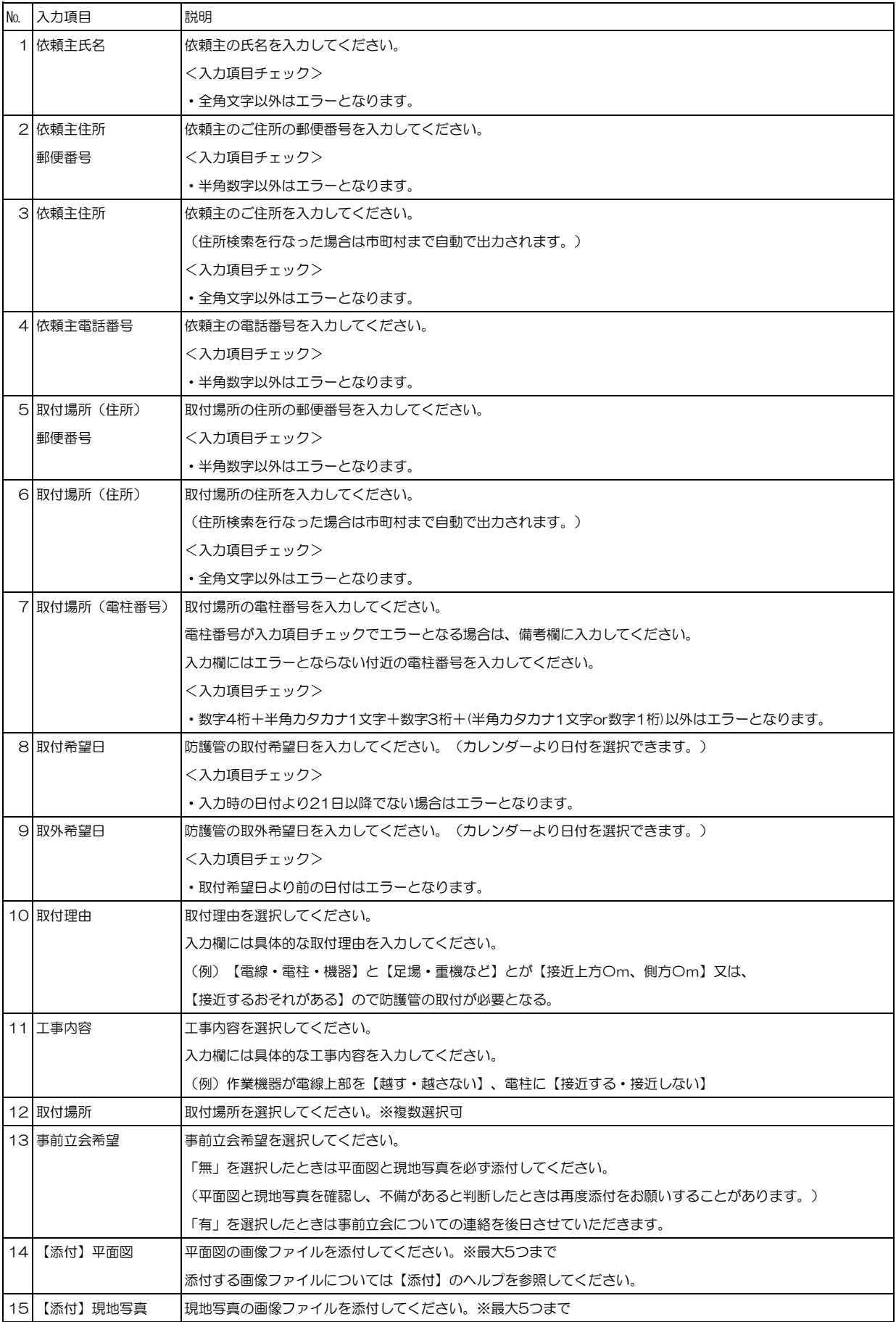

## **防護管取付申込みにおける必要書類の提出について**

申込にあたって、防護管取付範囲のわかる**平面図**および**現地写真**を提出ください。

## **◆平面図に記載していただきたい事項**

- 1. 最寄りの電柱と電柱番号(数字4桁+カタカナ1文字+数字4桁)
- 2. 防護管取付範囲(電柱を起点に取付範囲・距離[m]を具体的に記載)
- 3. クレーン等の重機や足場の設置位置から電線までの距離[m]を記載

## ◆**現地写真に必要な事項**

- 1. 防護管取付範囲のわかる現地写真
- 2. 隣接する道路状況がわかる現地写真

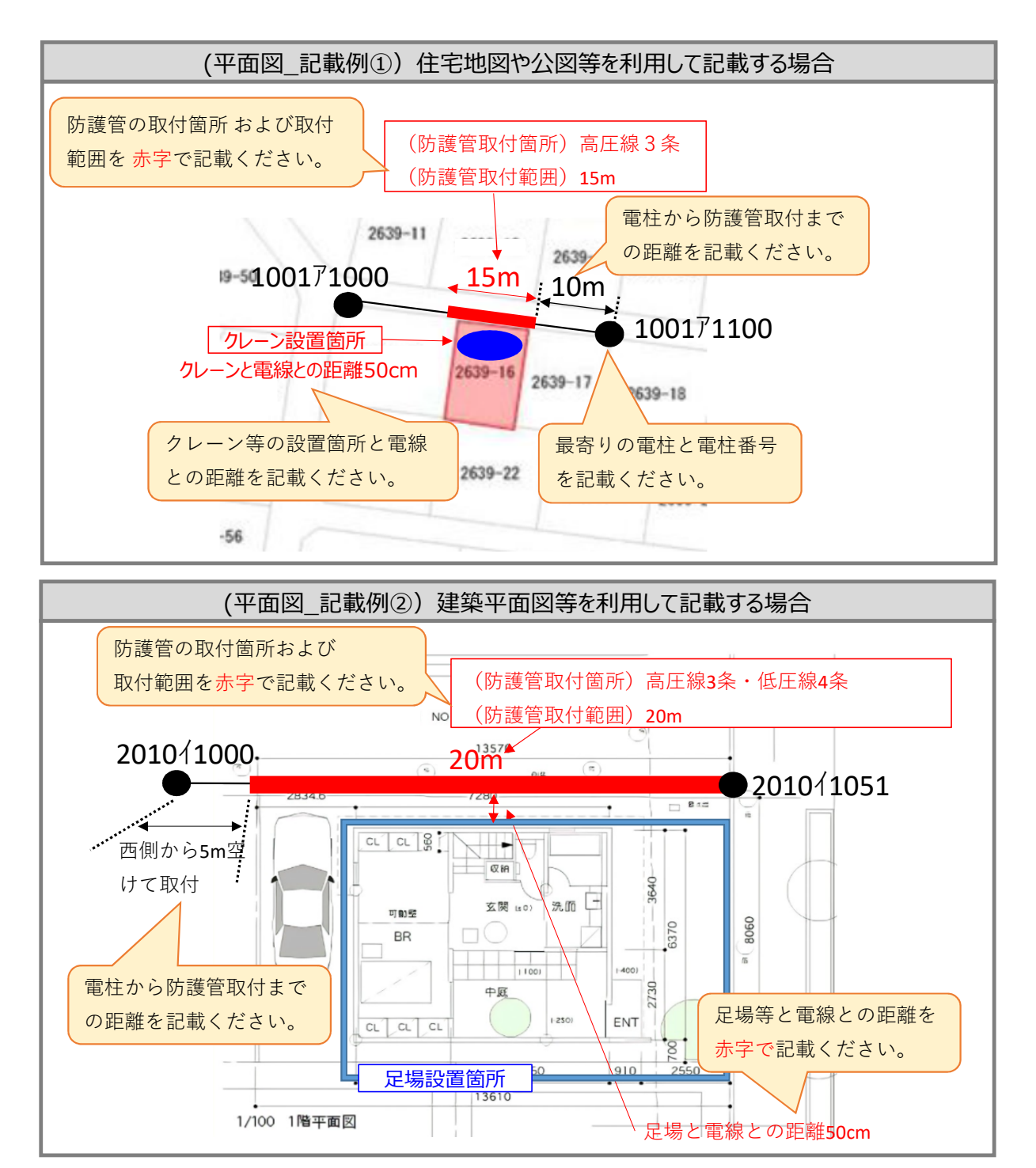

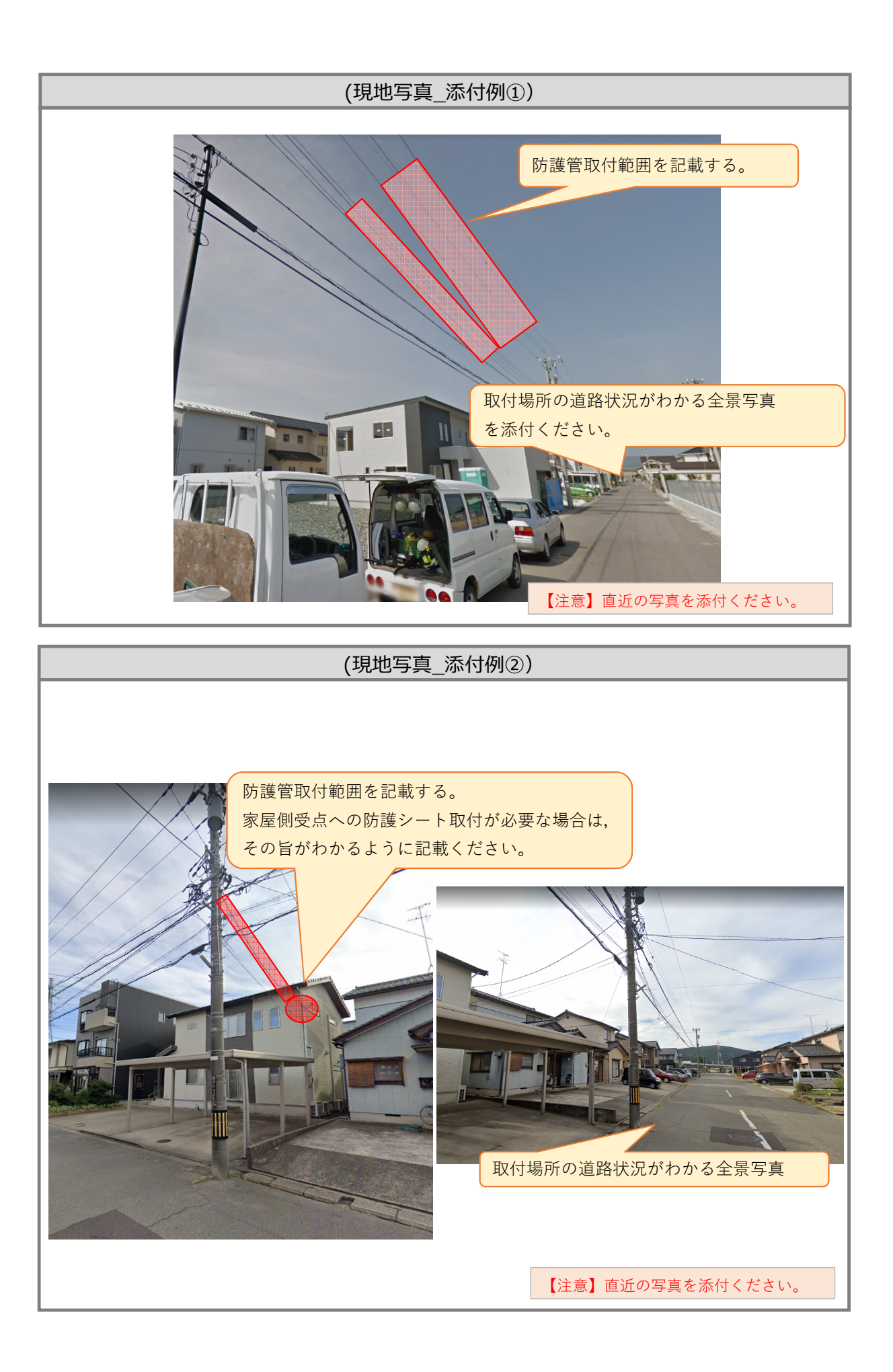

➊注意事項とお願いをご確認いただき,ご同意の上でチェック → 2申込内容ごを確認いただき, 間違いがなければ「登録」をクリック

### 申込登録確認

00000110 防護管申込

# 申込者照会 申込一覧

ログアウト

入力した内容を確認してください。

## 申込内容

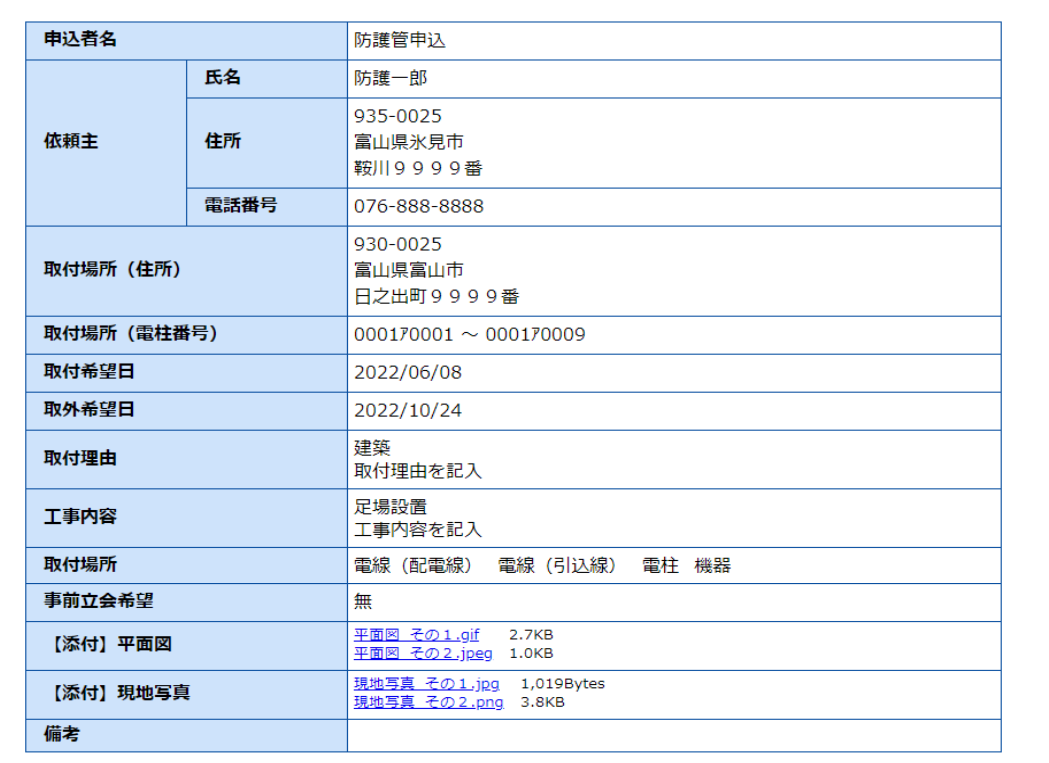

## 防護管についての注意事項とお願い

■取付後の防護管等の管理責任<br>- ・防護管取付状況(取付範囲・状態)は,弊社での取付作業完了後に責任者さまにより確認をお願いします。<br>- 、・防護管を取付した後でも,防護管に直接触れたり,足場やクレーン等との接触は絶対にしないよう注意して工事を実施くださ

・・・。。<br>い。<br>・日々の作業着手前および作業中においても責任者さまにより取付状況等の確認をお願いしオす。防護管等のずれ,防護シート<br>の剥がれが確認できた場合は,速やかに下記お問合せ先までご連絡ください。

■申込の添付書類<br>・防護管の取付申込を実施するにあたって,取付範囲のわかる平面図および現地写真の添付をお願い致します。

■取付時期について<br>・防護管の取付申込は,取付希望日まで3週間以上(祝日や年末年始等を除く)確保の上で申込みください。<br>・また。天候等の影響により,やむを得ず取付工事に遅れが生じる場合がありますので,あらかじめご了承をお願い致します。

■取外時期について<br>- ・防護管が不要となった場合は,下記問合せ先までご連絡ください。取外希望日までにご連絡がない場合は,取外希望日以降に<br>取外工事を実施させていただきます。

【問合せ先】<br>北陸電力送配電株式会社<br>防護管受付担当<br>TEL:076-439-8620

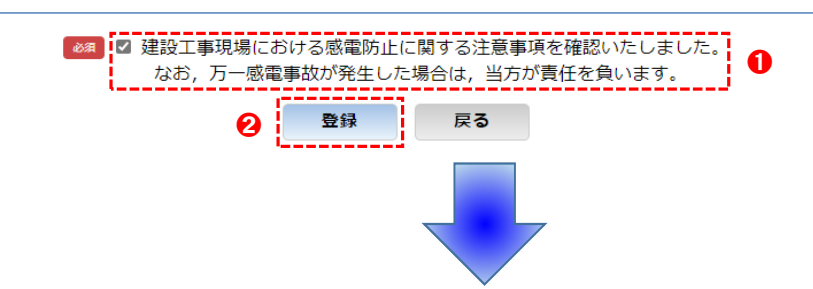

# 防護管申込システム

申込一覧・検索

中<br>込者照会 中込一覧

00000110 防護管申込

ログアウト

新規申込登録

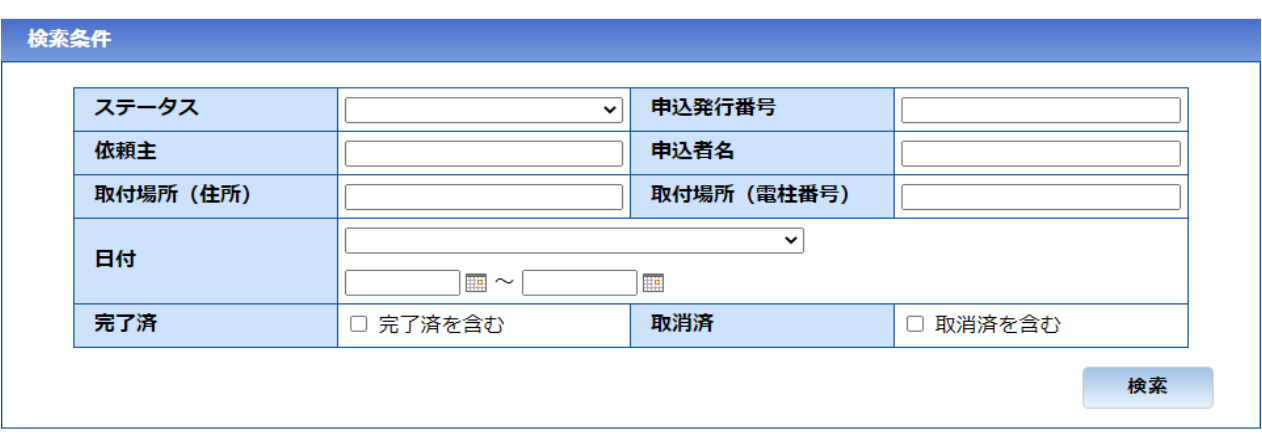

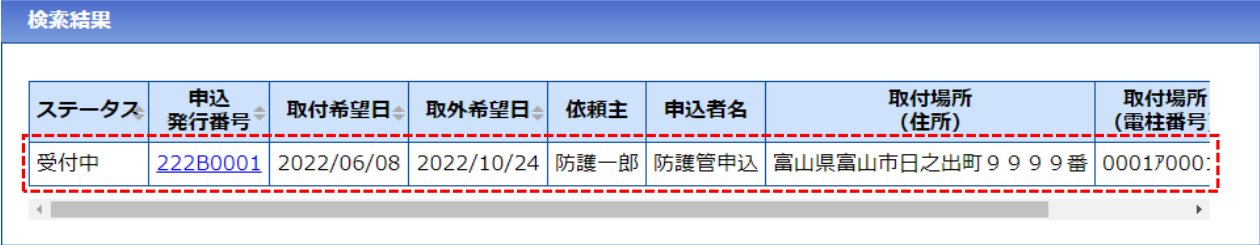

お申込いただいた内容が一覧に表示されます。

# 7. 防護管の申込検索について

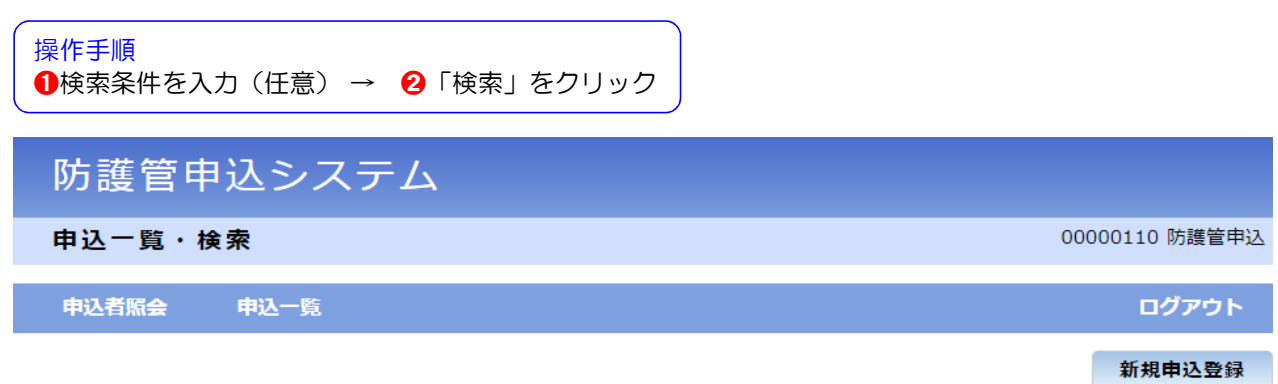

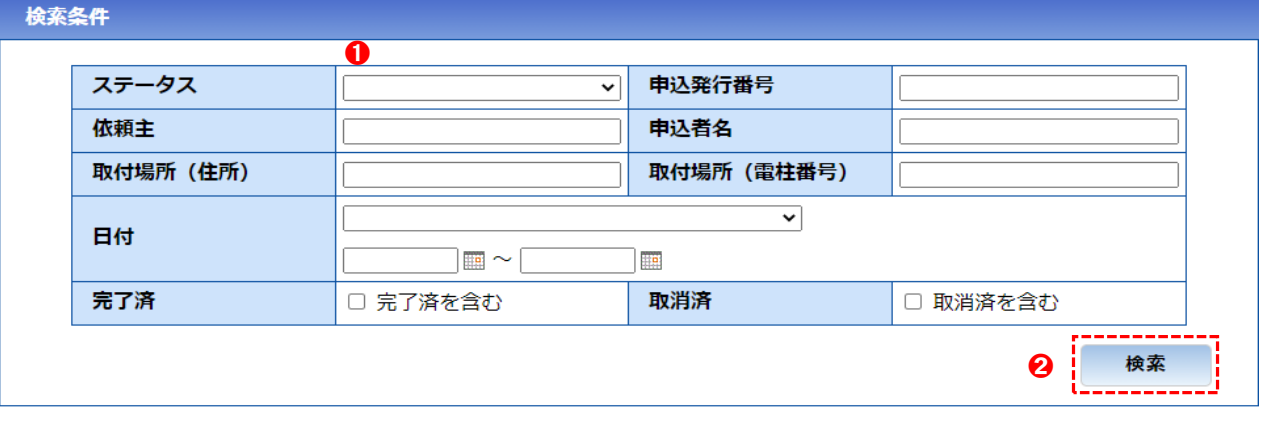

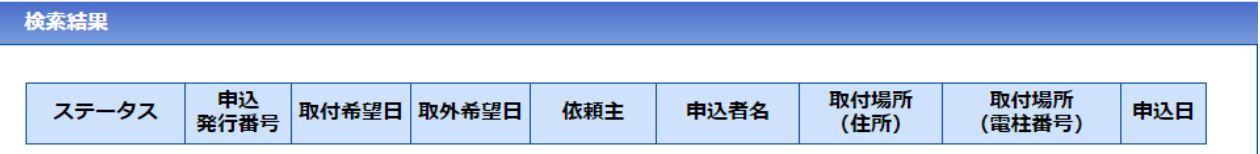

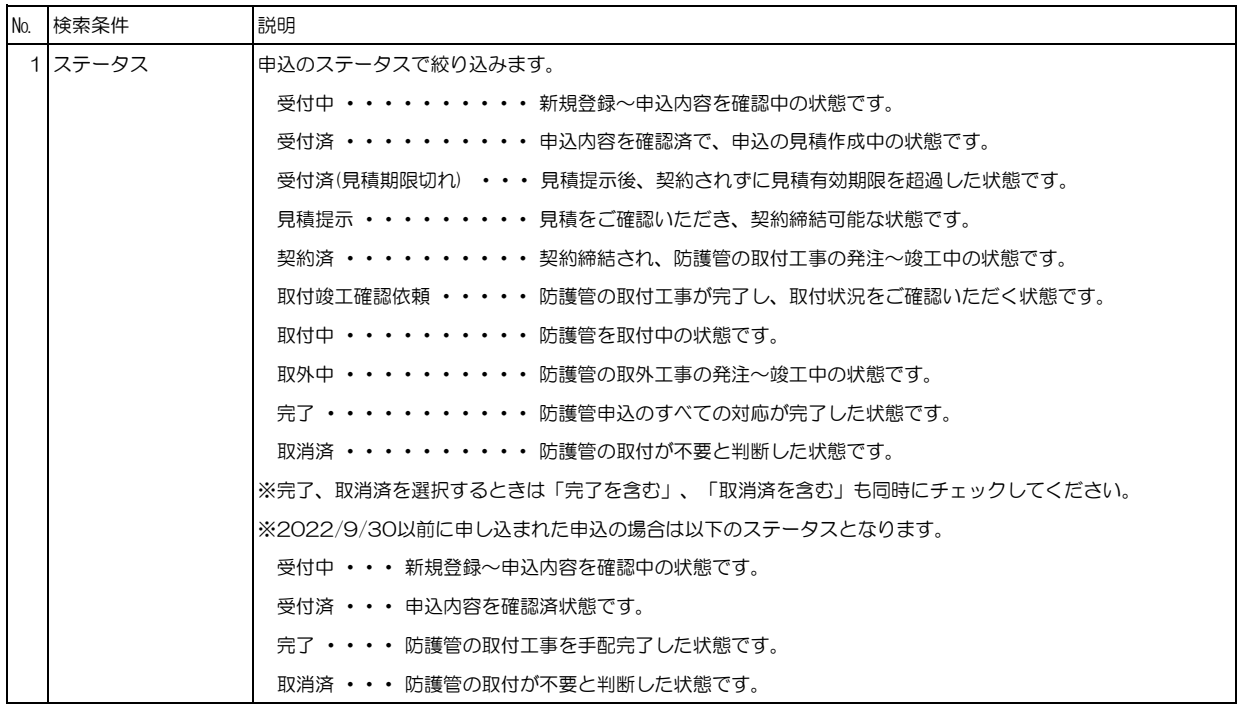

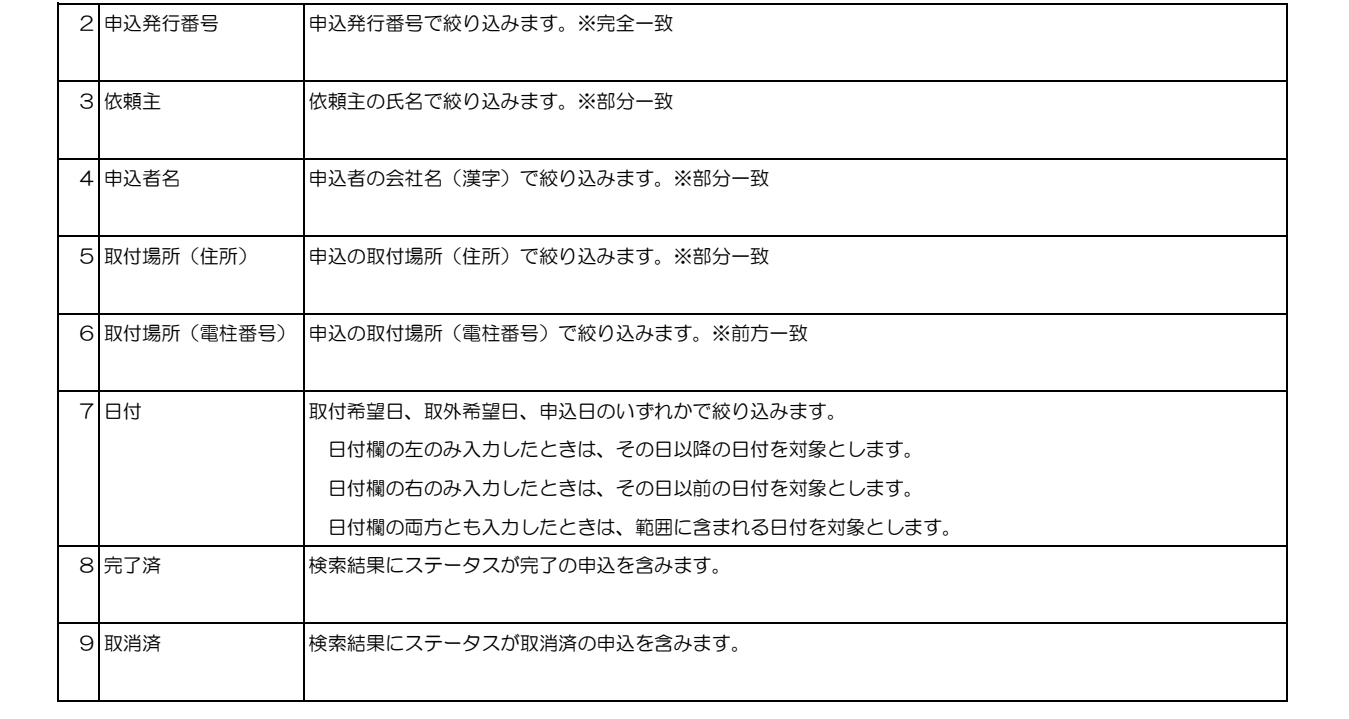

# 8.防護管の申込変更について

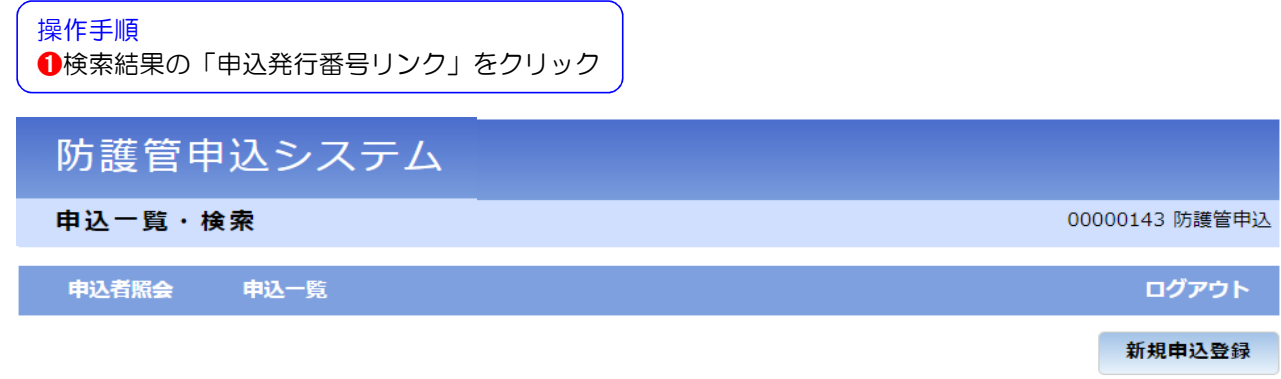

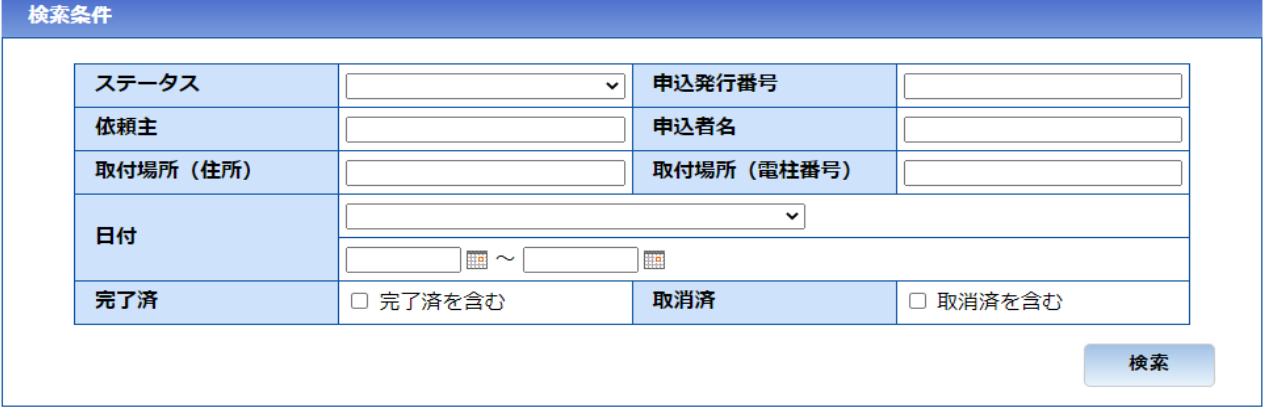

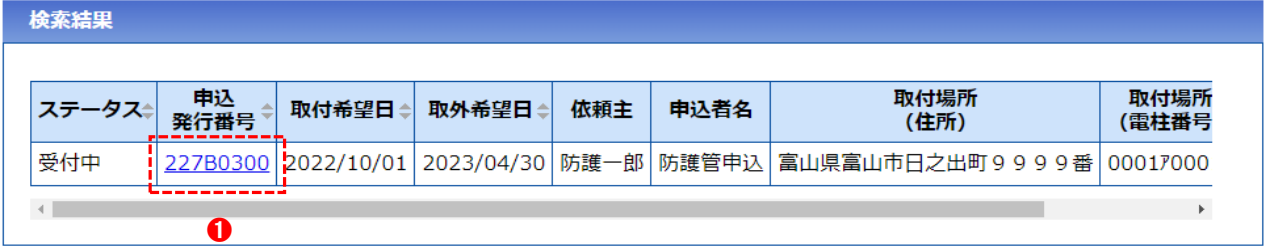

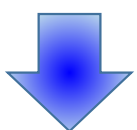

➊申込済の内容を確認し変更が必要な場合は「申込変更」をクリック

※申込変更ができるのはステータスが「受付中」~「取外申込(取外工事が未発注)」の場合のみです。 2022/9/30までに申し込まれた申込においては、ステータスが「受付中」の場合のみです。

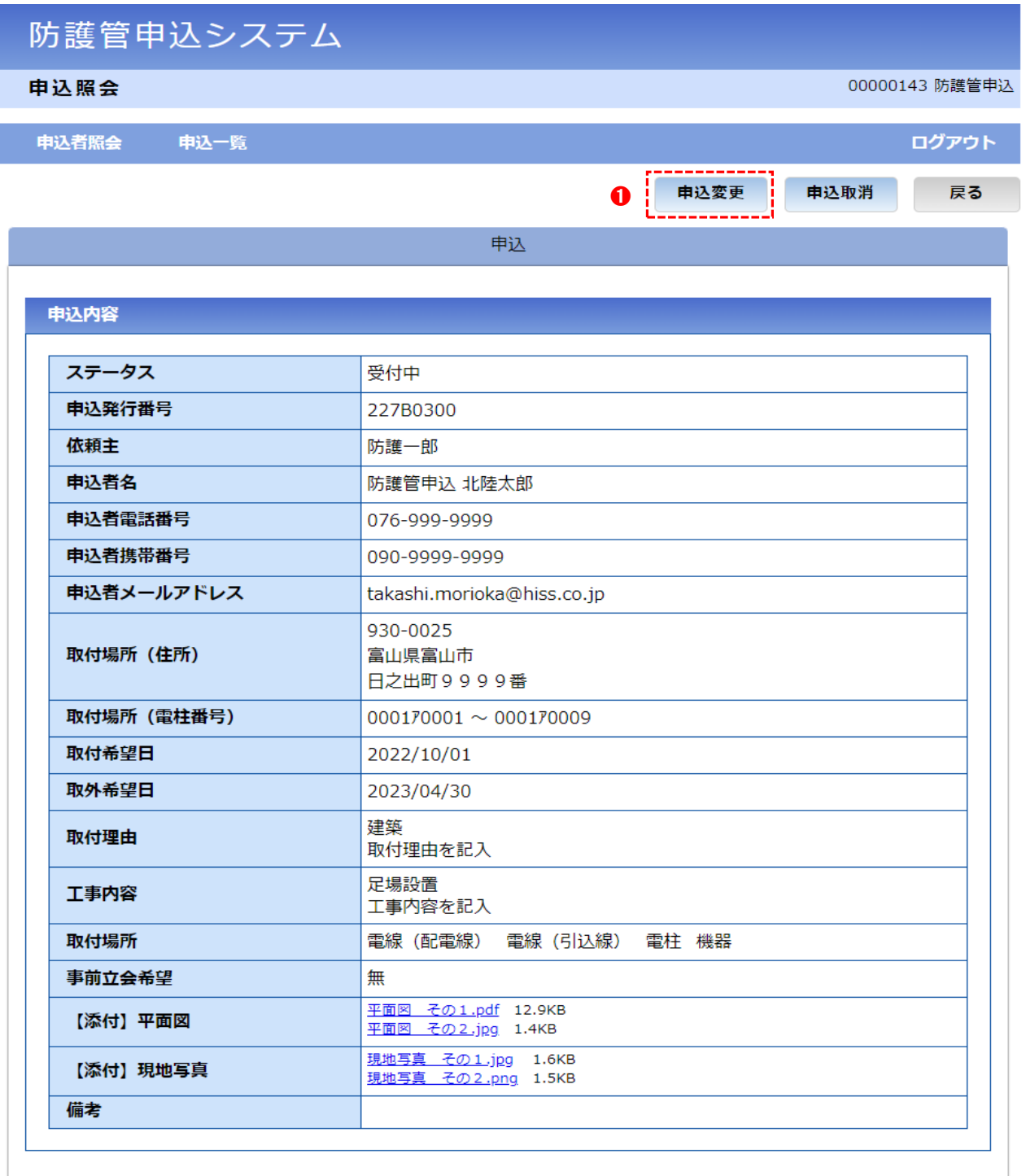

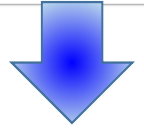

●<br>●申込内容を変更(ステータスごとに変更可能な項目が異なります。次頁を参照してください。) → 2「内容確認」をクリック

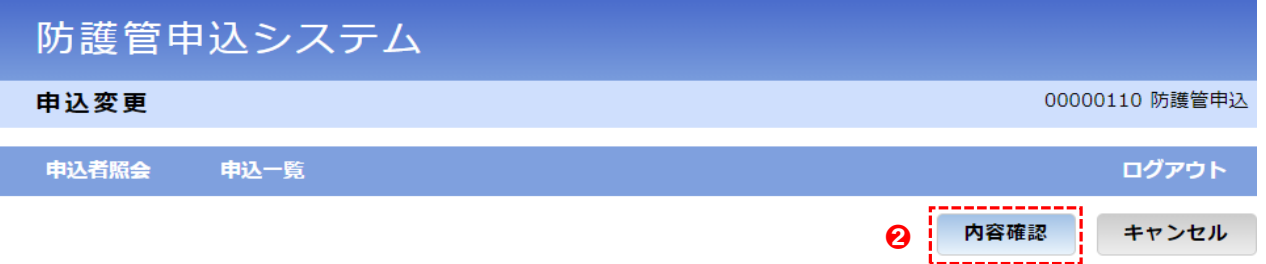

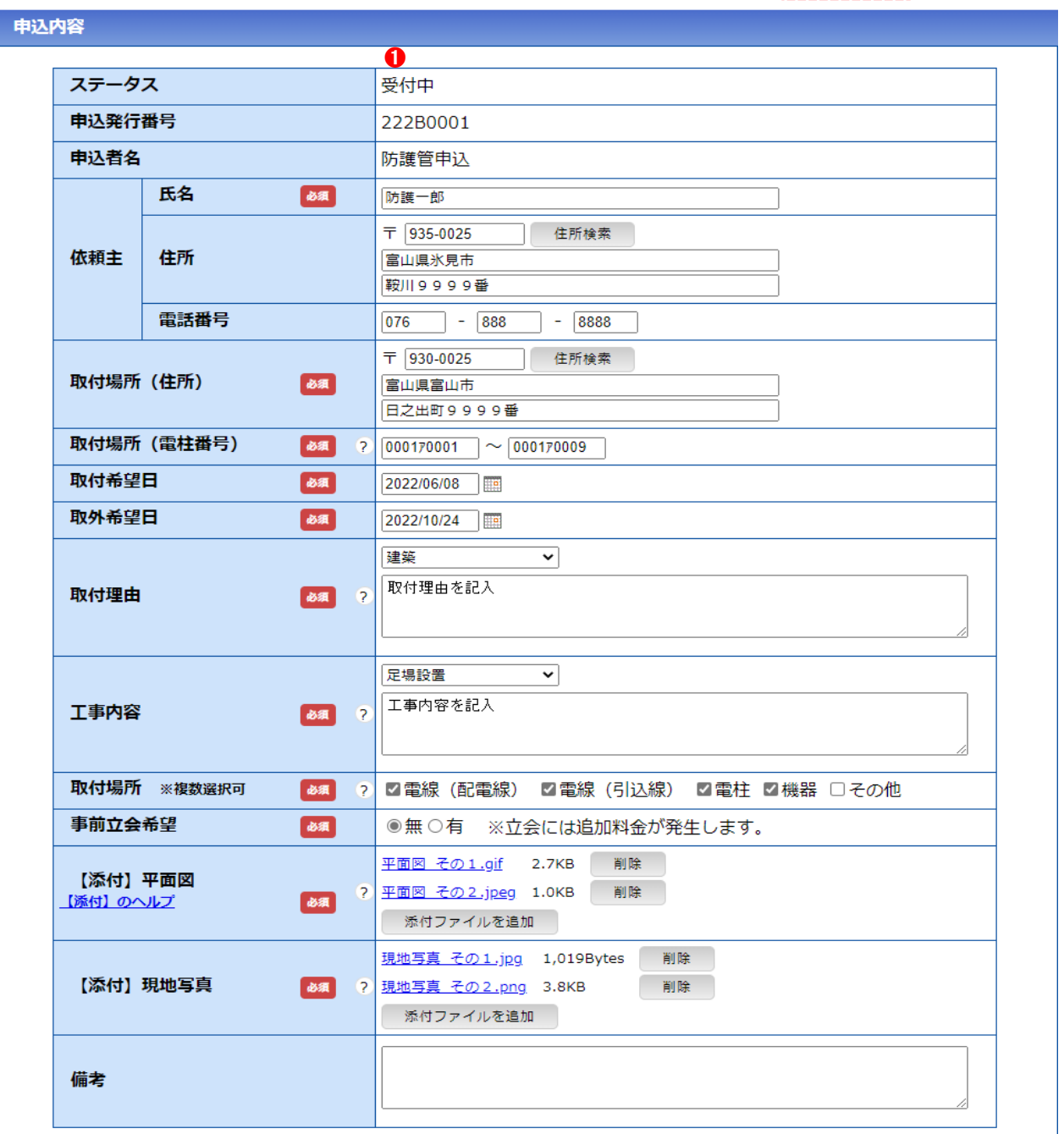

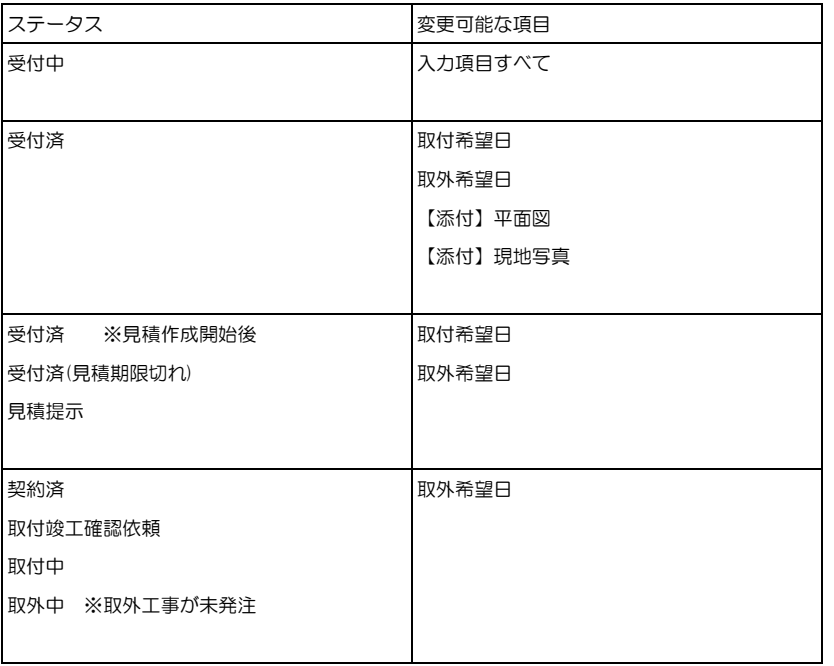

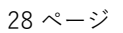

内容に間違いがあれば、[戻る]ボタンをクリックし、再登録してください。

## 申込内容

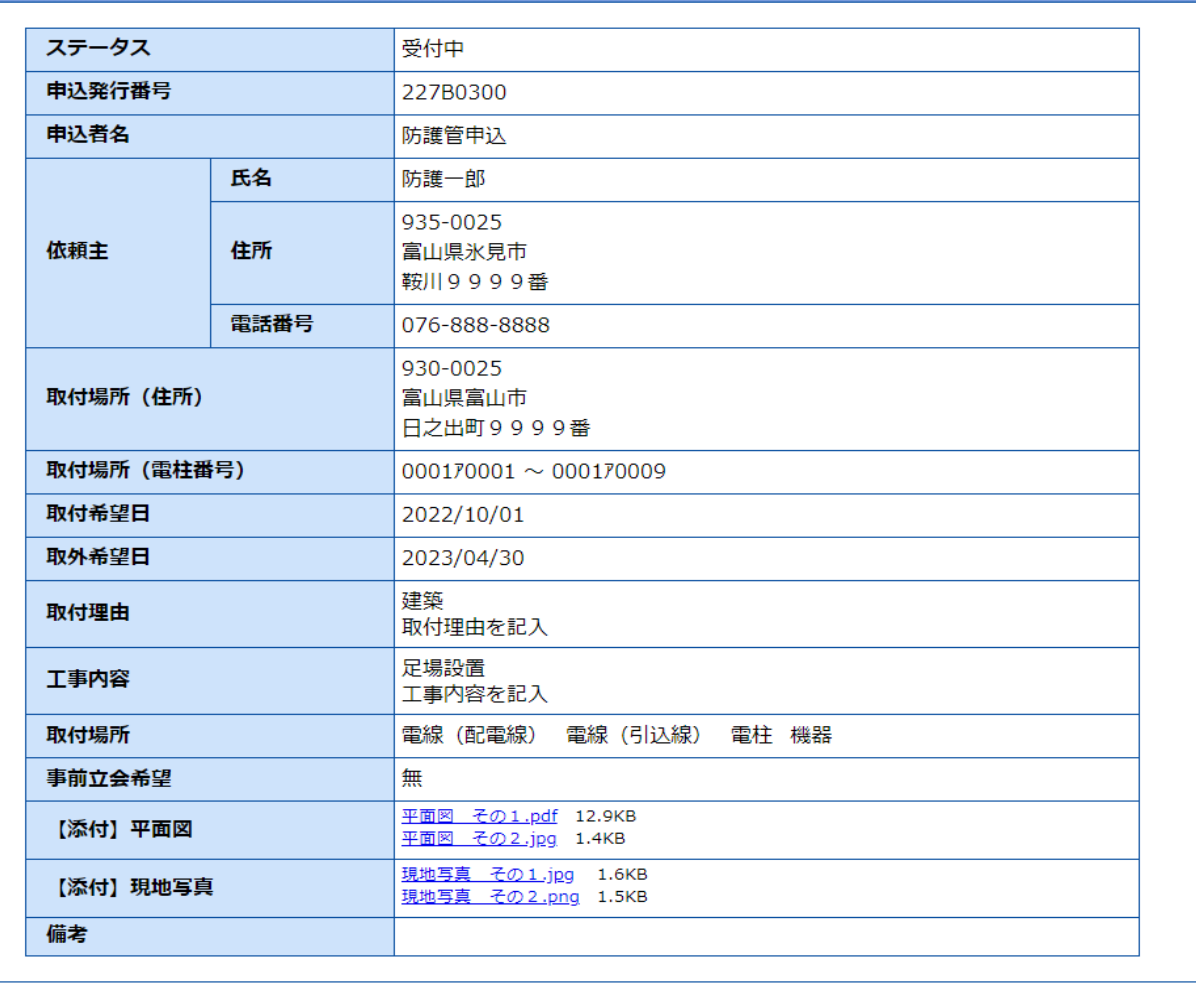

防護管の取付完了後、取外希望日に近づきましたら、取外時期案内メールが送信されます。 必要に応じて申込変更にて取外希望日を変更いただけます。

## 操作手順

➊内容に間違いがなければ「登録」をクリック

# 防護管申込システム

申込変更確認

### 申込者照会 申込一覧

入力した内容を確認してください。

内容に間違いがなければ、[登録]ボタンをクリックしてください。

❶ 登録 |

ログアウト

戻る

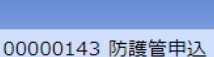

## 9. 防護管申込の見積確認/契約について

防護管取付に係る見積の作成完了後、見積作成メールが送信されます。 見積有効期限内に内容をご確認いただき、問題なければ契約の処理を実施願います。

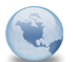

【防護管申込システム】見積作成(申込発行番号: 227B0301)

防護管申込様

この度は、防護管取付サービスに申込いただき、誠にありがとうございます。<br>申込頂いた内容で、防護管取付に係る見積りを作成いたしましたのでご連絡いたします。

※防護管取付に係る契約はまだ完了しておりません、下記URLよりログイン頂き、<br>- 契約内容をご確認の上で、ご契約ポタン押下後にご契約となりますのでご了承ください。

※契約締結完了後に、工事発注となります。

■ログインページ https://www.hokuriku-bougokan.jp/BU010G01

※本御見積の有効期限は2022年7月19日迄となります。

※このメールはシステムからの自動送信です。<br>このメールへ返信をいただきましても対応いたしかねますので、<br>何卒ご了承ぐださい。

操作手順 ➊検索結果の「申込発行番号リンク」をクリック

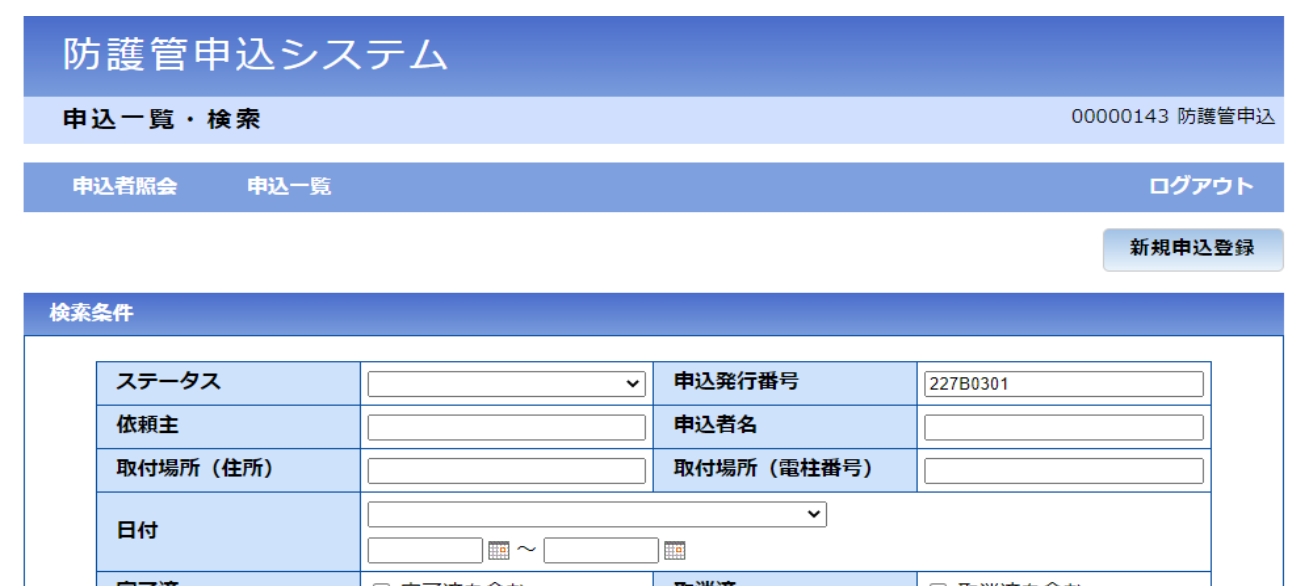

完了済 取消済 □ 完了済を含む □ 取消済を含む 検索 検索結果

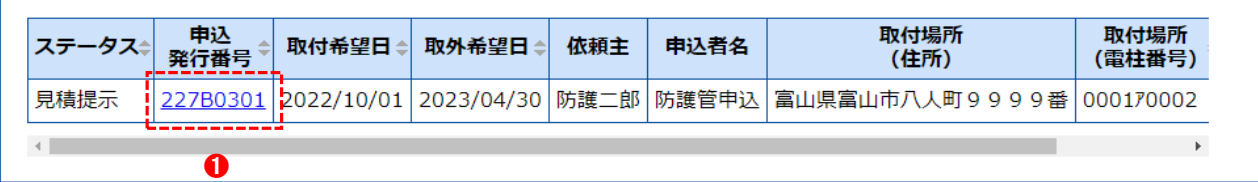

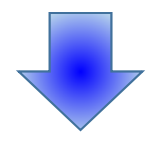

# 防護管申込システム

## 申込照会

00000143 防護管申込

ログアウト

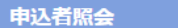

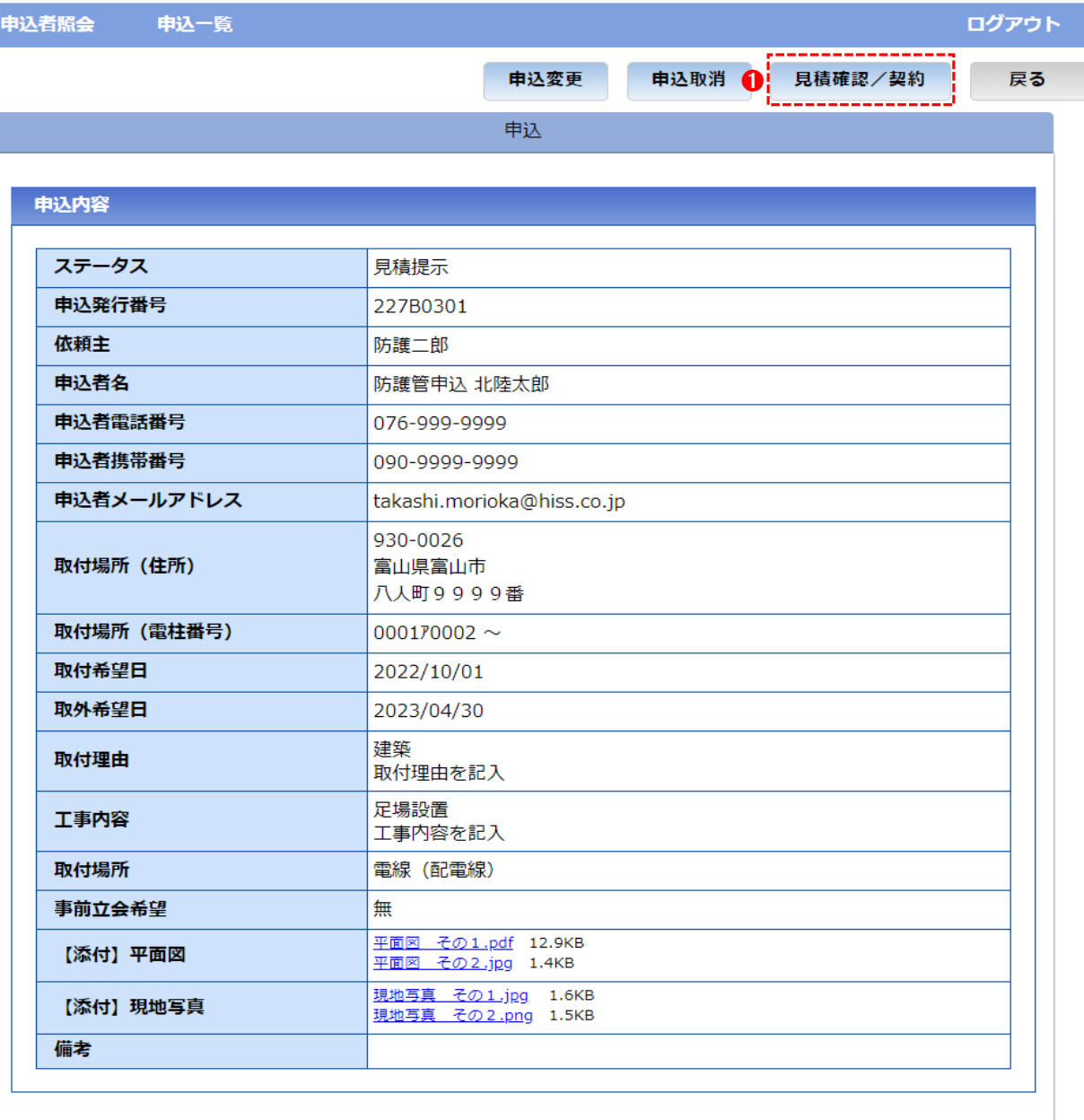

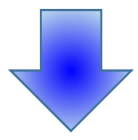

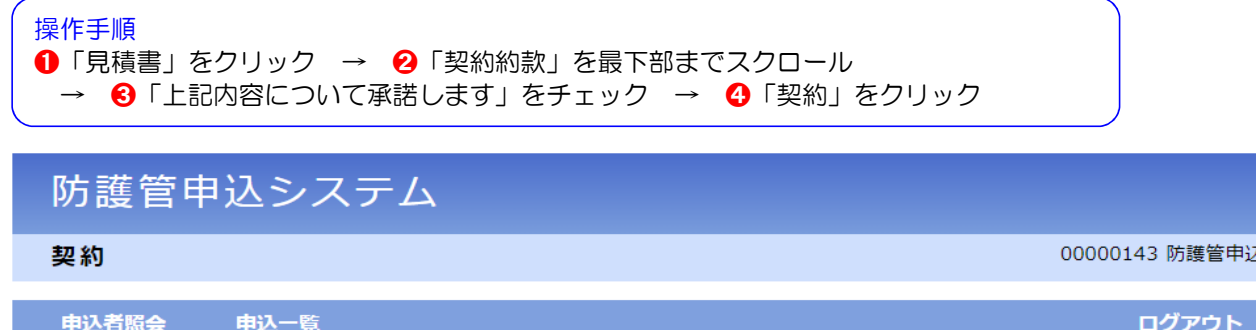

防護管申込のご契約は、まだ完了しておりません。

以下の見積内容および契約約款の内容をご確認の上で、「上記内容について承諾します」にチェックを入れ【契約】ボタンを押してく ださい。

※契約後の申込取消は、料金が発生しますのでご注意ください。

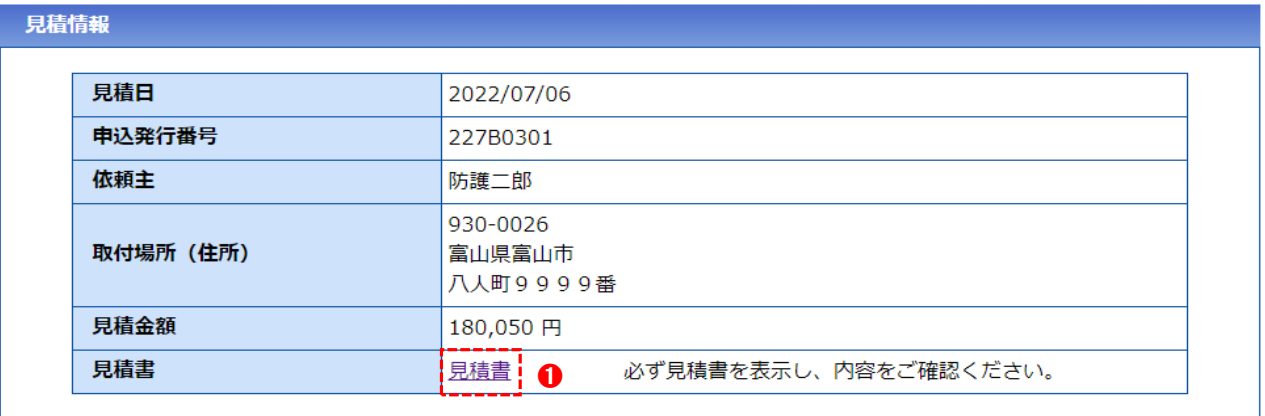

### 契約約款

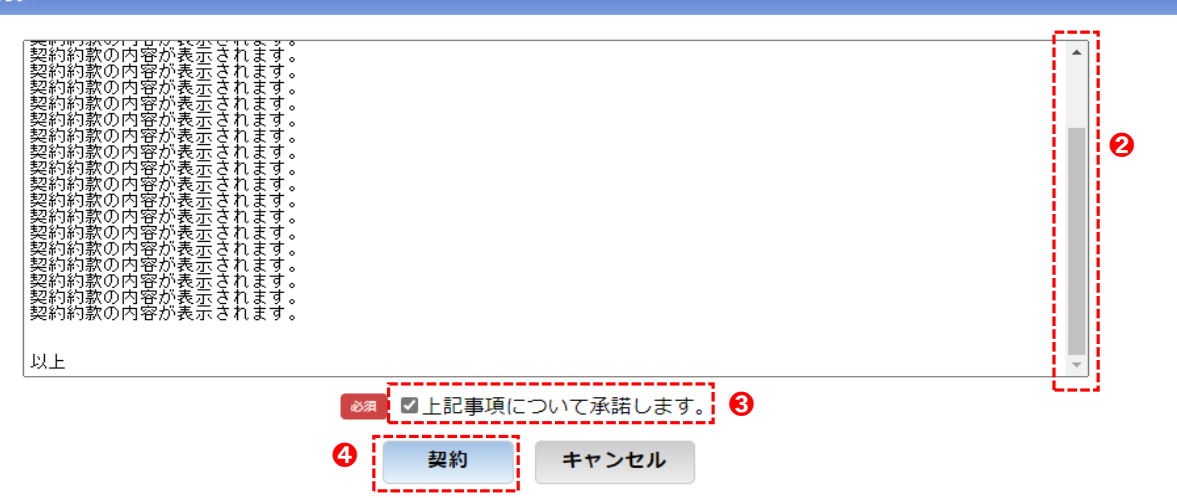

異議申し立てがなく工程が進んだ場合は、後日請求書が届きます。 取外希望日に近づきましたら、取外時期案内メールが送信されます。 取外希望日の変更が必要な場合は「8.防護管の申込変更について」を参照し、申込変更ください。

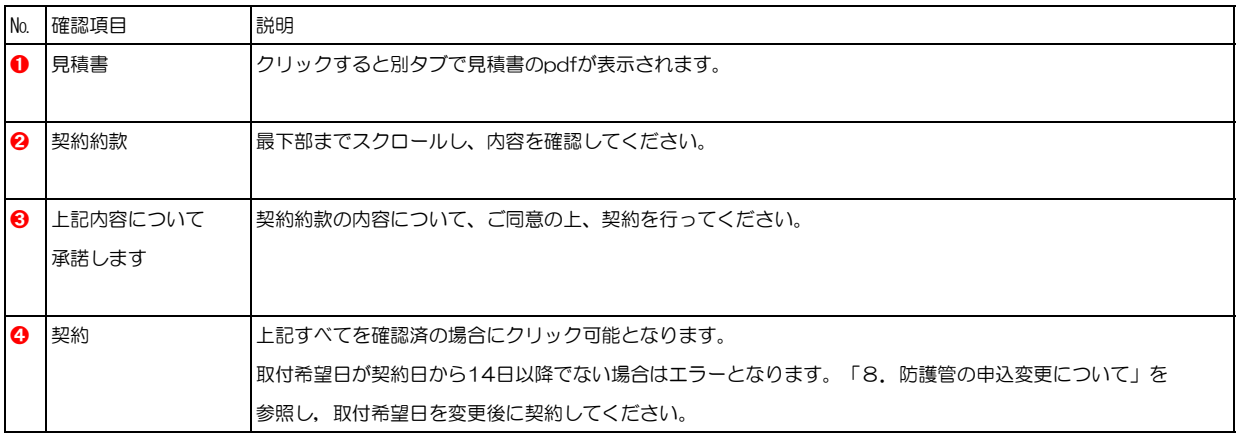

見積書のイメージ

御見積書

見積日 2022年 07月 06日

### 防護管申込 御中

申込発行番号 227B0301<br>依頼主 防護二郎様

見積有効期限: お見積日より14日

## 合計金額 ¥180,050 - (税込)

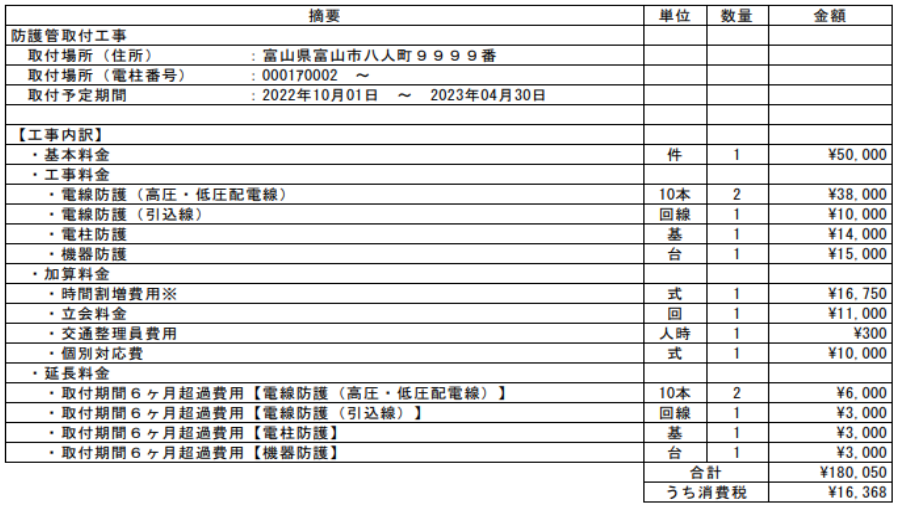

※時間割増は、工事料金の資材費を除く工費のみに適用<br>※取付希望日~取外希望日が6か月を超過するため、延長料金が発生します。<br>なお、延長料金は取外工事完了後、別途請求いたします。

※FAX申込の場合、見積内容をご確認のうえ、以下枠内に記入・押印してください。

宛 上記見積内容に同意いたします。 会社名<br>申込担当者名 印

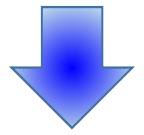

## 防護管申込システム 00000143 防護管申込 申込一覧・検索 申込者照会 申込一覧 ログアウト 新規申込登録

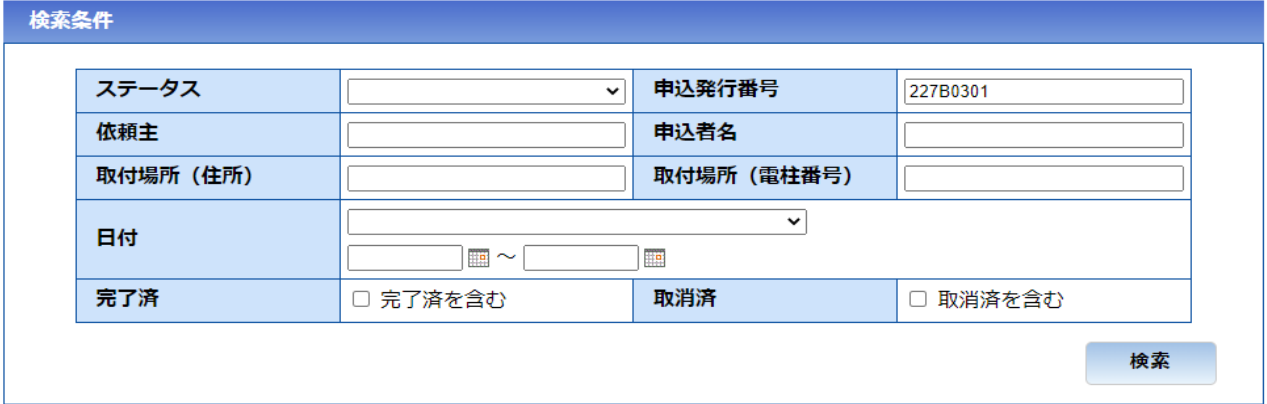

## 検索結果

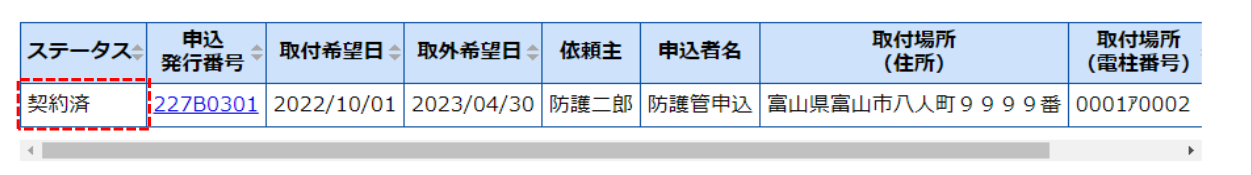

契約完了後、契約完了メールが自動送信されます。

## 10. 防護管の取付状況確認について

防護管の取付工事が完了しましたら、取付完了メールが送信されます。 メールに記載の期間内に取付状況の確認をお願いいたします。

**Contractor** 

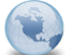

【防護管申込システム】取付完了(申込発行番号:227B0301) 防護管申込システム

-------------

※このメールはシステムからの自動送信です。<br>このメールへ返信をいただきましても対応いたしかねますので、<br>何卒ご了承ください。

防護管の取付を完了しましたのでご連絡いたします。

取外希望日: 2023/04/30 

下記URLよりログイン頂き確認をお願いいたします。

https://www.hokuriku-bougokan.jp/BU010G01

現地の取付状況を確認いただき、取付状況が契約内容と異なる場合は2022年7月21日迄に<br>下記連絡先までご連絡ください。本メールより2022年7月21日迄にご連絡がない場合は、<br>確認完了したものとして請求手続きに入らせていただきますのでご了承ください。

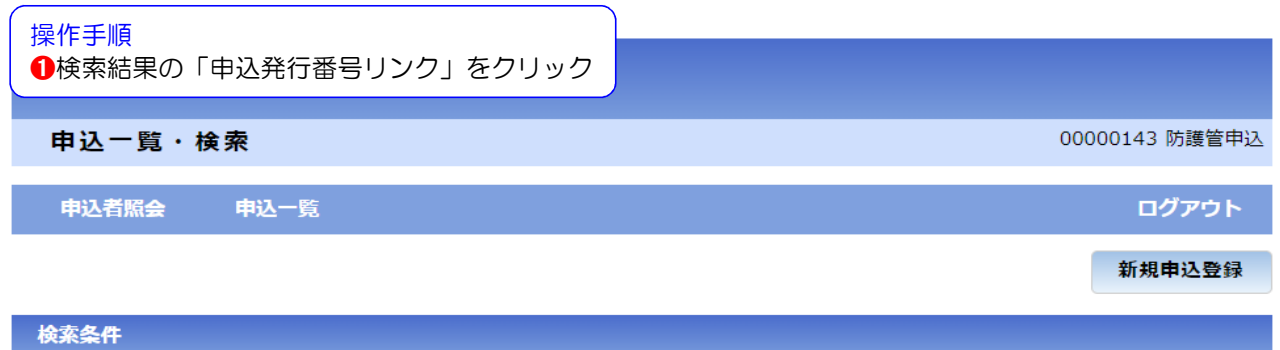

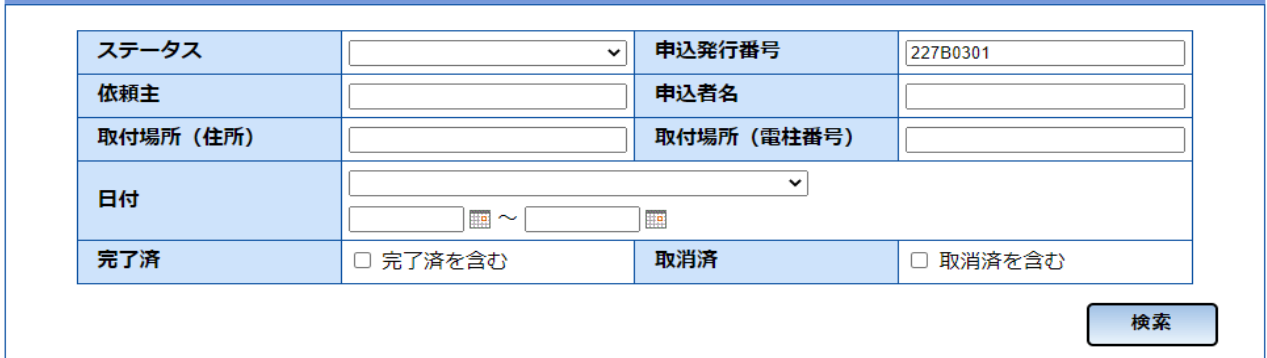

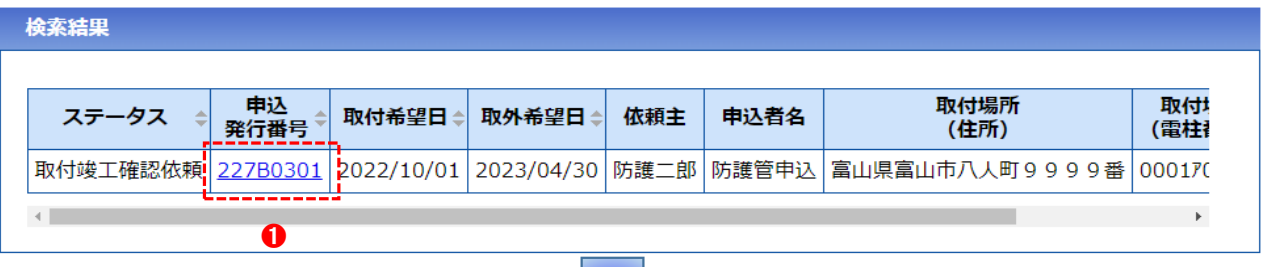

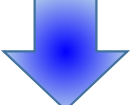

➊「請求タブ」をクリック

※現地の取付状況または、請求内容に問題がある場合、お問い合わせ窓口までご連絡ください。

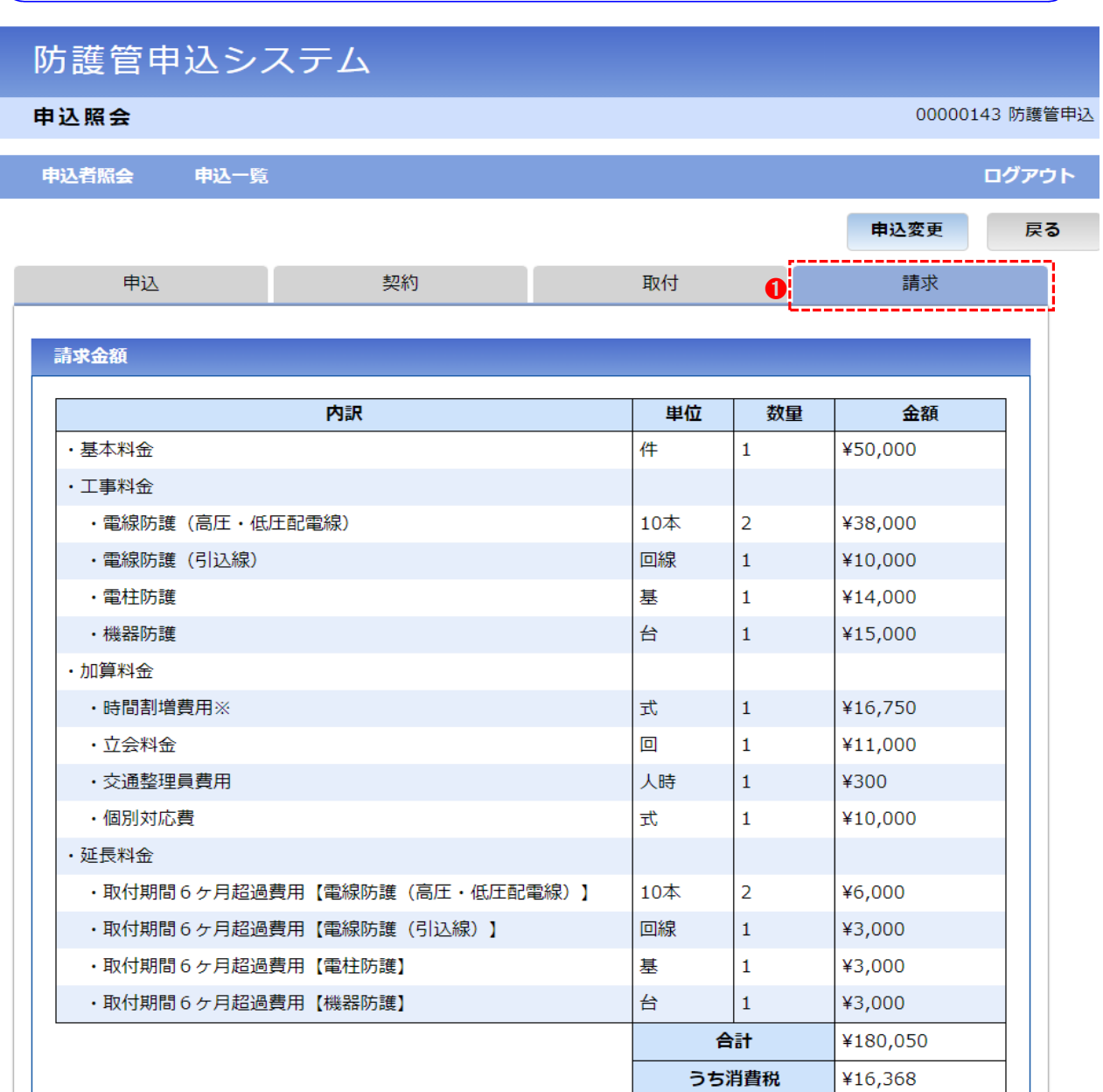

※時間割増は、工事料金の資材費を除く工費のみに適用 ※取付希望日~取外希望日が6か月を超過するため、延長料金が発生します。<br>なお、延長料金は取外工事完了後、別途請求いたします。

異議申し立てがなく工程が進んだ場合は、後日請求書が届きます。

取外希望日に近づきましたら、取外時期案内メールが送信されます。 取外希望日の変更が必要な場合は「8.防護管の申込変更について」を参照し、申込変更ください。

## 11. 防護管の申込取消について

### 操作手順

➊申込照会の「申込取消」をクリック

※申込取消ができるのはステータスが「受付中」~「契約済」の場合のみです。 2022/9/30までに申し込まれた申込においては、申込取消はできません。 申込取消する必要がある場合はお問い合わせ窓口まで連絡下さい。 ※ステータスが「契約済」で申込取消した場合、基本料金の請求が発生します。 また、一部でも防護管の取付工事が実施済であった場合は、実施分の請求も発生します。

```
申込照会
```
00000143 防護管申込

申込者照会 申込一覧 ログアウト 申込変更 1 戻る 申込取消 申认 申込内容 ステータス 受付済 申込発行番号 227B0300 依頼主 防護一郎 申込者名 防護管申込 北陸太郎 申込者電話番号 076-999-9999 申込者携帯番号 090-9999-9999 申込者メールアドレス takashi.morioka@hiss.co.jp 930-0025 取付場所 (住所) 富山県富山市 日之出町9999番 取付場所 (電柱番号) 000170001  $\sim$  000170009 取付希望日 2022/10/01 取外希望日 2023/04/30 建築 取付理由 取付理由を記入 足場設置 工事内容 工事内容を記入 取付場所 電線 (配電線) 電線 (引込線) 電柱 機器 事前立会希望 無 平面図 その1.pdf 12.9KB<br>平面図 その2.jpg 1.4KB 【添付】平面図 <u>現地写真 その1.jpg</u> 1.6KB<br><u>現地写真 その2.png</u> 1.5KB 【添付】現地写真 備考

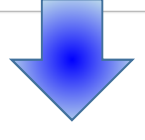

# 防護管申込システム

申込一覧・検索

中込者照会 中込一覧

00000143 防護管申込

ログアウト

新規申込登録

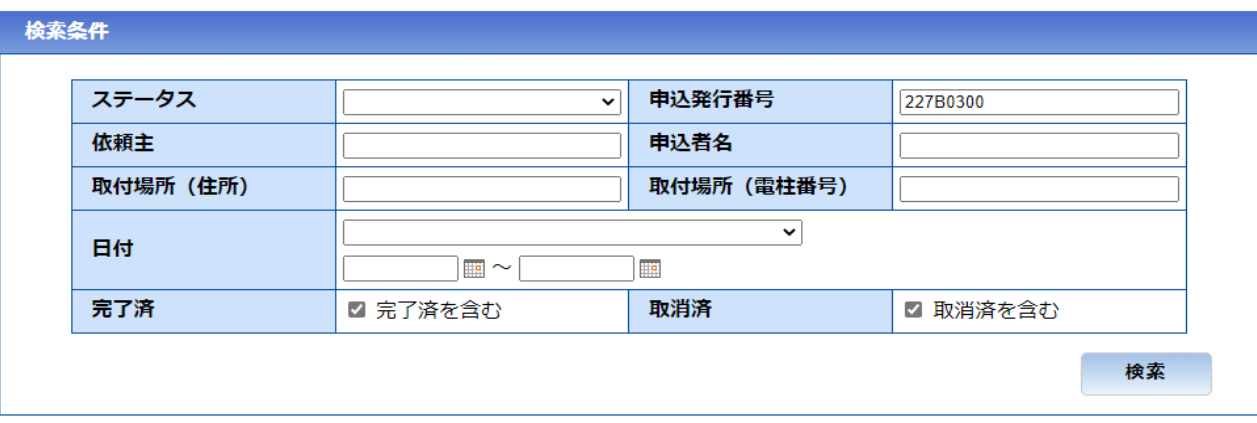

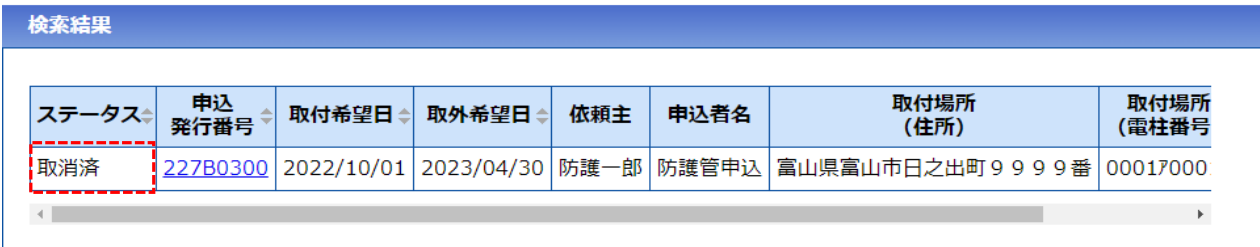

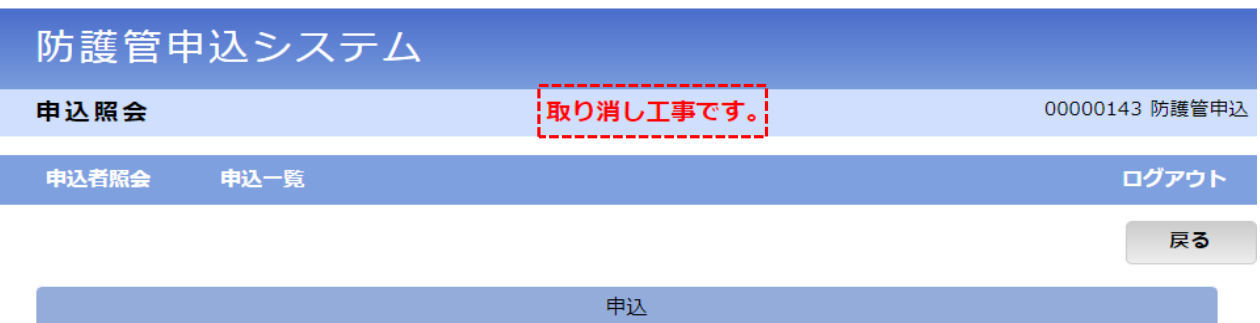

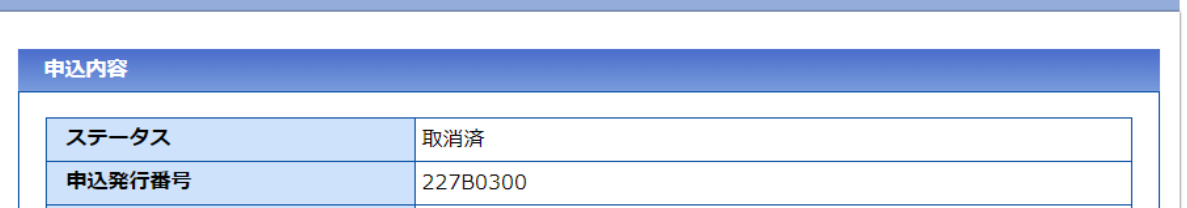

# 12. パスワード変更について

## 操作手順

➊「パスワードを忘れた方」をクリック → ➋メールアドレスを入力 → ❸「私はロボットではありません」をチェック → ❹「送信」をクリック

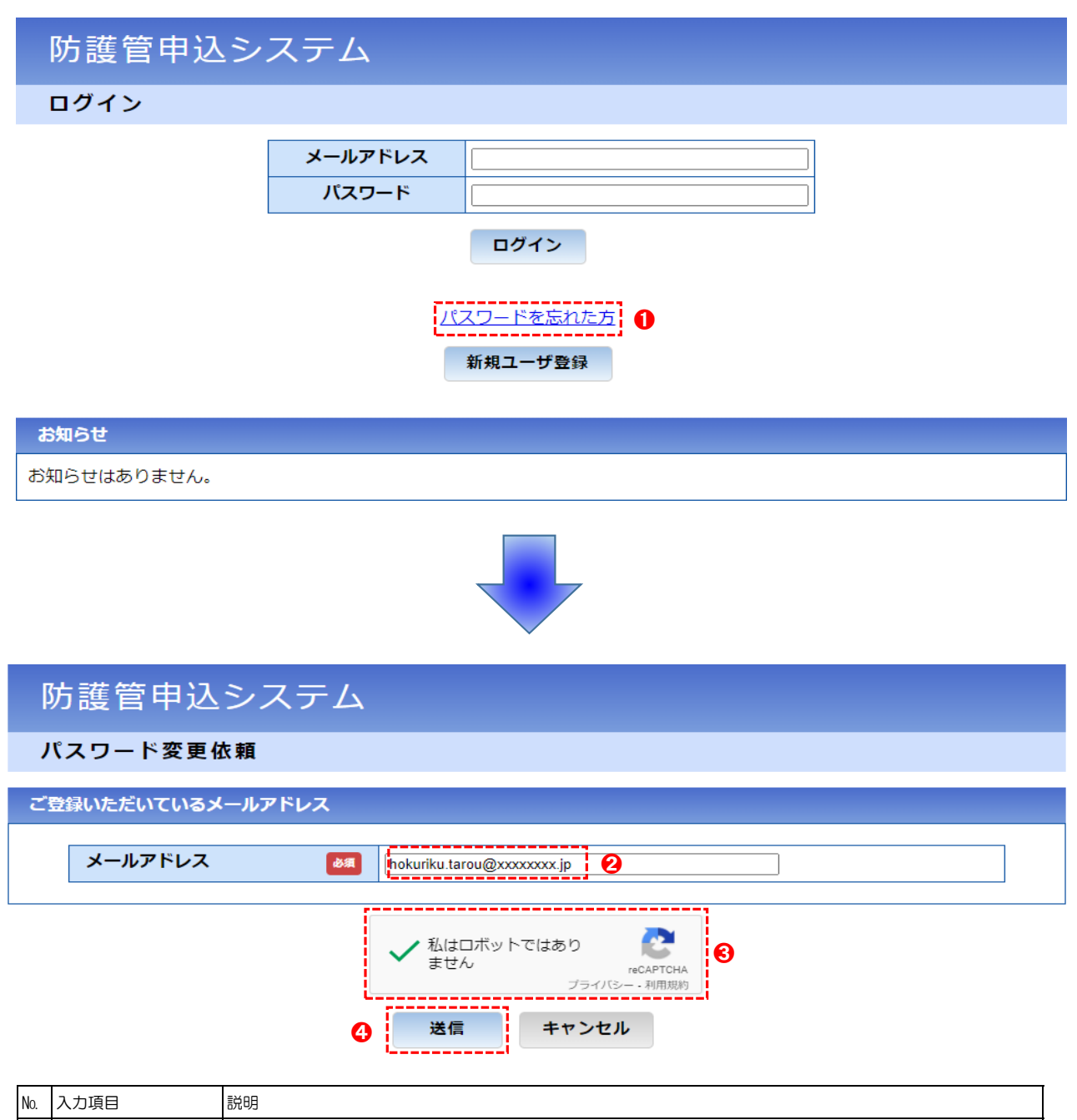

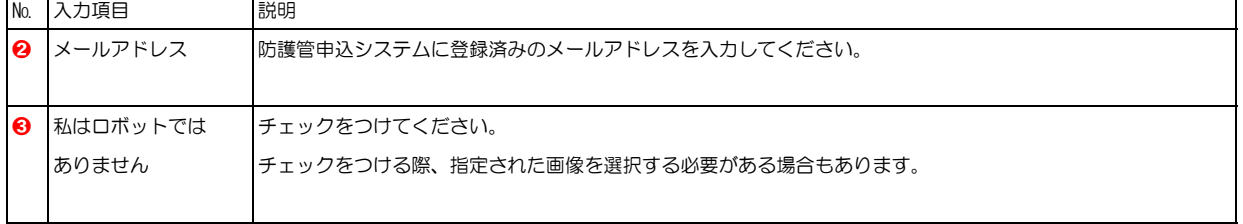

38 ページ

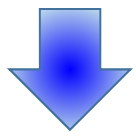

●受信したメールに記載されている認証コードを入力 → 2「認証」をクリック

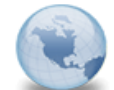

【防護管申込システム】バスワード変更 防護管申込システム

※このメールはシステムからの自動送信です。 、このメールへ返信をいただきましても対応いたしかねますので、<br>このメールへ返信をいただきましても対応いたしかねますので、

以下の認証コードを、バスワード変更依頼の画面に戻って入力してください。 ストン。<sub>353年</sub>ー、これ、<br>※一度使用した認証コードは無効になります。<br>再度バスワードを変更する場合は、認証コードを再取得してください。

|認証コード: 669022 | 防護管申込システム パスワード変更認証コード確認 キャンセル 認証 ➋ 入力していただいたメールアドレスにメールを送信しました。 メールに記載の認証コードを、下記に入力ください。 ※この画面は閉じずにご確認ください。 ※数分待っても認証コードが届かない場合<mark>は、メールアドレスの</mark> 入力に誤りがある可能性があります。内容をご確認ください。 <u>. . . Ÿ. . . . . .</u> 認証コード 必須 ➊

●変更後のパスワードを入力 → 2変更後のパスワード確認を入力 → 3「登録」をクリック

# 防護管申込システム

パスワード変更

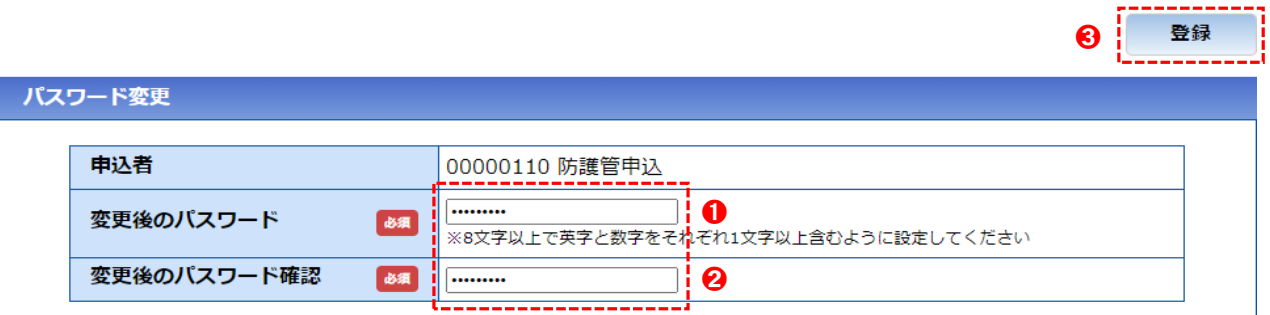

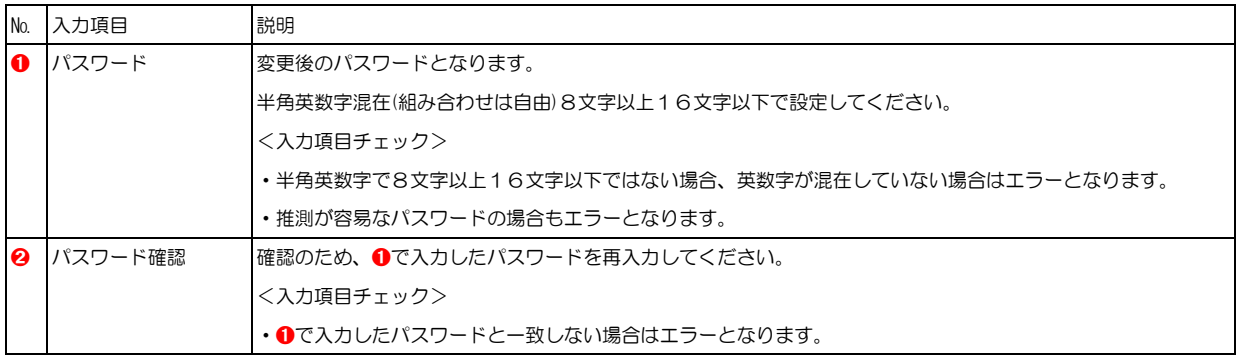